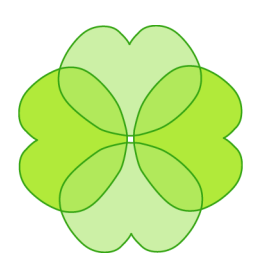

# **Clover.NET User Manual**

**Version 2.1.2714**

## **1. Introduction**

## **1.1. Introduction**

Clover.NET is a code coverage tool to help you understand and improve the quality of your .NET software testing. This, in turn, allows you to deliver quality .NET software and updates with confidence and reduced costs.

## **1.1.1. Getting Started**

To install Clover.NET, please refer to the I[nstallation](#page-4-0) Guide. This covers installation of the command-line tools, the Visual Studio.NET 2003 and Visual Studio 2005 plugins, and the NAnt tasks

If you are having problems and need support please refer to our Frequently Asked [Questions](#page-62-0) section covering common questions. It also has links to our support forums and support email addresses.

### **1.1.2. System Requirements**

Clover.NET works with both version 1.1 and version 2.0 of the Microsoft .NET Framework. There are plugins for both Visual Studio .NET 2003 and Visual Studio 2005. At this time Clover.NET only supports the VB.Net and C# programming languages.

All necessary third party libraries are packaged with Clover.NET. The Clover.NET runtime component has no external dependencies.

### **1.1.3. Acknowledgments**

Clover.NET makes use of the following excellent 3rd party libraries.

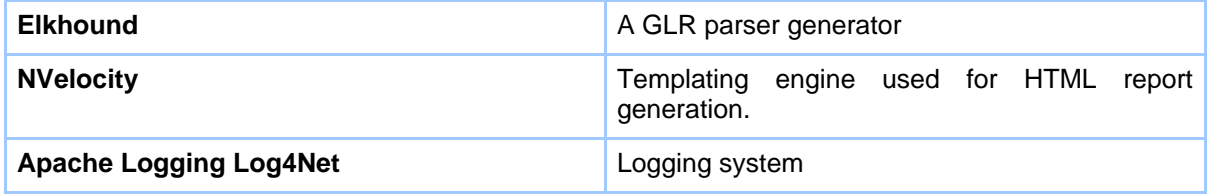

The Clover.NET Visual Studio plugin contains portions Copyright 2004, Microsoft Corporation. All rights reserved

## **2. Code Coverage**

## **2.1. Code Coverage**

## **2.1.1. What is Code Coverage?**

Code coverage measurement simply determines those statements in a body of code have been executed through a test run and those which have not. In general, a code coverage system collects information about the running program and then combines that with source information to generate a report on test suite's code coverage.

Code coverage is part of a feedback loop in the development process. As tests are developed, code coverage highlights aspects of the code which may not be adequately tested and which require additional testing. This loop will continue until coverage meets some specified target.

### **2.1.2. Why Measure Code Coverage?**

It is well understood that unit testing improves the quality and predictability of your software releases. Do you know, however, how well your unit tests actually test your code? How many tests are enough? Do you need more tests? These are the questions code coverage measurement seeks to answer.

Coverage measurement also helps to avoid test entropy. As your code goes through multiple release cycles, there can be a tendency for unit tests to atrophy. As new code is added, it may not meet the same testing standards you put in place when the project was first released. Measuring code coverage can keep your testing up to the standards you require. You can be confident that when you go into production there will be minimal problems because you know the code not only passes its tests but that it is well tested.

In summary, we measure code coverage for the following reasons:

- To know how well our tests actually test our code
- To know whether we have enough testing in place
- To maintain the test quality over the lifecycle of a project

Code coverage is not a panacea. Coverage generally follows an 80-20 rule. Increasing coverage values becomes difficult with new tests delivering less and less incrementally. If you follow defensive programming principles where failure conditions are often checked at many levels in your software, some code can be very difficult to reach with practical levels of testing. Coverage measurement is not a replacement for good code review and good programming practices.

In general you should adopt a sensible coverage target and aim for even coverage across all of the modules that make up your code. Relying on a single overall coverage figure can hide large gaps in coverage.

#### **2.1.3. How Code Coverage Works**

There are many approaches to code coverage measurement. Broadly there are three approaches, which may be used in combination:

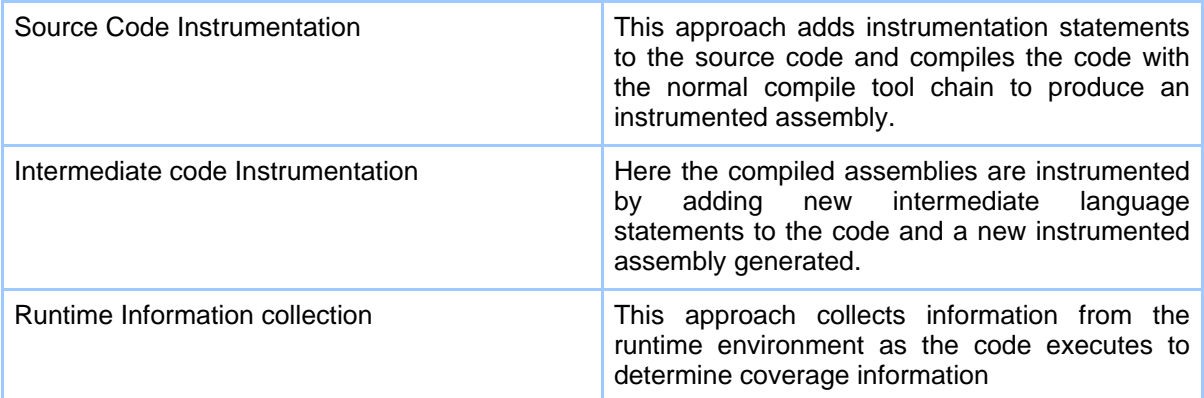

As the code under test executes, code coverage systems collect information about which statements have been executed. This information is then used as the basis of reports. In addition to these basic mechanisms, coverage approaches vary on what forms of coverage information they collect. There are many forms of coverage beyond basic statement coverage including conditional coverage, method entry and path coverage.

## **3. Installation**

## <span id="page-4-0"></span>**3.1. Installation Guide**

### **3.1.1. Clover.NET 2.1 Downloads**

The Clover.NET 2.1 download is a zipfile containing installers for the different .NET framework versions, 1.1 and 2.0. Choose the installer appropriate to the version of the framework you are using. You may install Clover.NET for both framework versions if you wish.

There is also a download for Mono systems. This is just a zip of the executables and assemblies for CLover.NET. There is no installer

### **3.1.2. .NET 1.1 and Visual Studio .NET 2003**

The installer for .NET 1.1 is found in the .net 1.1 directory of the Clover.NET download. The installer for command line tools and the Visual Studio plugin is now combined. You may select which components you wish to install.

If you are installing the Visual Studio plugin, you must install a set of interop assemblies from Microsoft prior to installing Clover.NET. In the .net 1.1 directory, you will find a second installer, VSIP Interop Assembly Redist.msi. This is supplied by Microsoft corporation and provides the necessary managed execution environment for Visual Studio plugins. Other plugins from other vendors may also install this component. It does not cause any harm to run the installer again to be sure.

Once installed, the command-line tools are available directly in the installation directory. You may want to add this directory to your Path environment variable to make these commands available

When the command line tools are selected, the install includes the following executables and assemblies

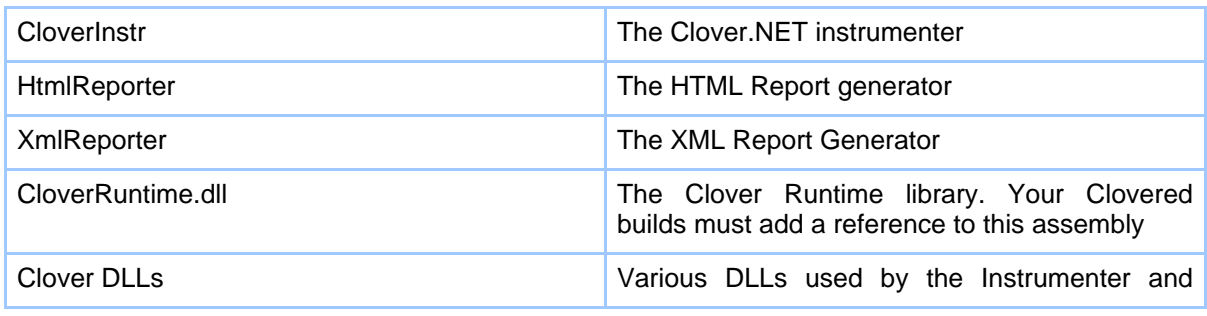

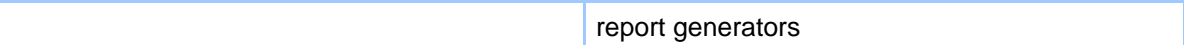

Please refer to the Licensing [section](#page-6-0) for information on obtaining and installing a Clover.NET license. All Clover.NET installations require a license file to operate.

For information on the options and the operation of the command line tools please refer to the [Command](#page-7-0) Line Tools Guide.

If you choose to install the Visual Studio plugin, please ensure Visual Studio is not currently running. The installer will register the plugin with Visual Studio automatically so it will be available the next time you restart Visual Studio.

For information on the operation of the plugin please refer to the Plugin [documentation.](#page-26-0)

#### **3.1.3. .NET 2.0 and Visual Studio 2005**

The installer for .NET 2.0 is found in the .net 2.0 directory of the Clover.NET download. The installer for command line tools and the Visual Studio plugin is combined. You may select which components you wish to install.

Once installed, the command-line tools are available directly in the installation directory. You may want to add this directory to your Path environment variable to make these commands available

When the command line tools are selected, the install includes the following executables and assemblies

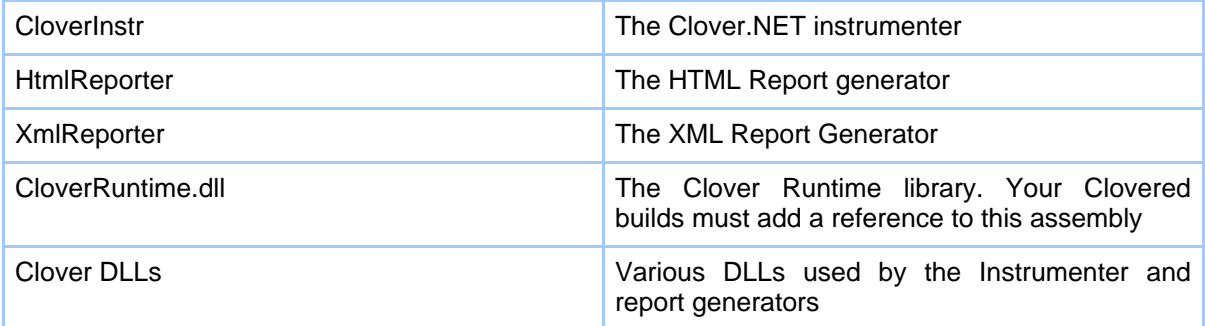

Please refer to the *Licensing [section](#page-6-0)* for information on obtaining and installing a Clover.NET license. All Clover.NET installations require a license file to operate.

For information on the options and the operation of the command line tools please refer to the [Command](#page-7-0) Line Tools Guide.

If you choose to install the Visual Studio plugin, please ensure Visual Studio is not currently

running. The installer will register the plugin with Visual Studio automatically so it will be available the next time you restart Visual Studio.

For information on the operation of the plugin please refer to the **Plugin documentation**.

## <span id="page-6-0"></span>**3.2. Clover.NET licensing**

### **3.2.1. Clover.NET licensing**

All Clover.NET installations require a valid Clover.NET license file to operate. This file is not included with the standard installers for Clover. It must be obtained from the Clover.NET website. The license file determines what operations you are licensed to use.

Installing the license file, clovernet.license, is simply a matter of placing the file into the same directory into which you installed Clover.NET.

## **4. Command Line Tools**

## <span id="page-7-0"></span>**4.1. Clover.NET Command Line Tools**

### **4.1.1. Command Line Tools**

Clover.NET provides a set of command line tools to perform the operations required to instrument and report on Code Coverage. If your build process uses make, nmake or similar tools, you can integrate Clover.NET into that build process with the command line tools. The Clover.NET NAnt tasks also use the command line tools to perform required Clover.NET operations.

The following sections describes the operation and supported options for each of the command line tools

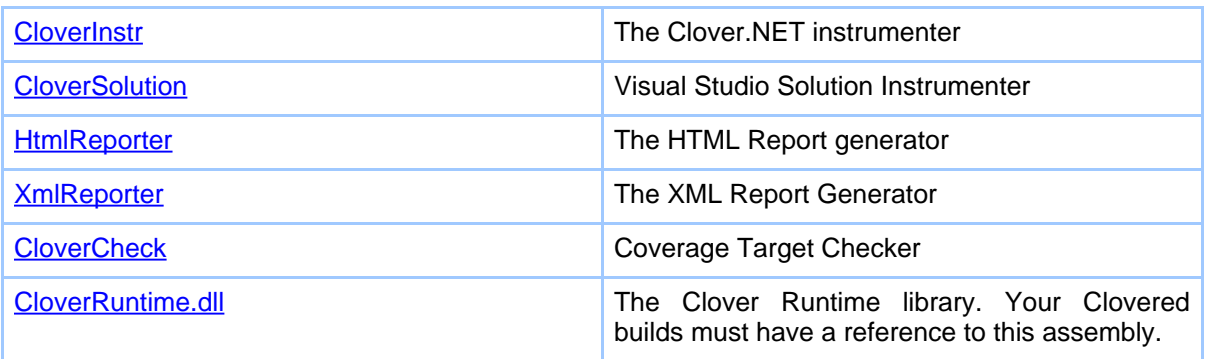

A typical build process involving the command line tools would be

- 1. Instrument the code using CloverInstr
- 2. Compile the code with your existing compiler tool chain
- 3. When compiling add a reference to the CloverRuntime.dll assembly
- 4. Run your unit tests with your unit test framework such as NUnit
- 5. Generate a set of reports using HtmlReporter

You may want to add the Clover.NET install directory to the Windows Path environment variable. The plugin and Clover.NAnt tasks do not require this to operate.

### **4.1.2. Response Files**

All command line tools accept response files. These are indicated by and argument starting with a '@' character. The options in the response file can be on multiple lines or multiple options may be on a single line. Where spaces are desired in values, they should be enclosed in double quot (") characters. A response file can be combined with command line options.

## <span id="page-8-0"></span>**4.2. Clover.NET Instrumenter**

#### **4.2.1. CloverInstr - The Clover.NET instrumenter**

CloverInstr is the Clover Instrumenter. It takes your source code and adds coverage instrumentation. The output of CloverInstr is a new set of source files which need to be compiled using your preferred compiler tool chain.

To perform its instrumentation, CloverInstr parses the source code to determine where instrumentation is required. CloverInstr will detect syntax errors in the source code, although this error reporting is less comprehensive than a compiler. It is recommended, therefore, that you ensure that your code compiles before attempting to Clover with CloverInstr.

As CloverInstr analyzes your code, it builds a coverage database recording information about the classes, methods and statements that make up your code. This information is combined with coverage recordings made during test runs to build the various coverage reports.

Once instrumented, you should build the Clovered code using your preferred compiler tool chain. The resulting assembly will generate coverage recordings when the code is run. Normally the Clovered code would be run during unit testing but there is no dependency of the Clovered code on the unit test framework. Coverage recordings can be gathered in other test scenarios such as functional and user-interface testing.

### **4.2.2. Usage**

CloverInstr [options] [response\_files] [source\_files]

### **4.2.3. Options**

CloverInstr supports a number of options which control how it instruments your code. These are detailed below. If you just type CloverInstr, it will show a summary of all options. Most options have both a long and short format. Use of the long format is recommended for use in build systems such as make since the system is more readable and maintainable. For command line usage, the short options may be more convenient

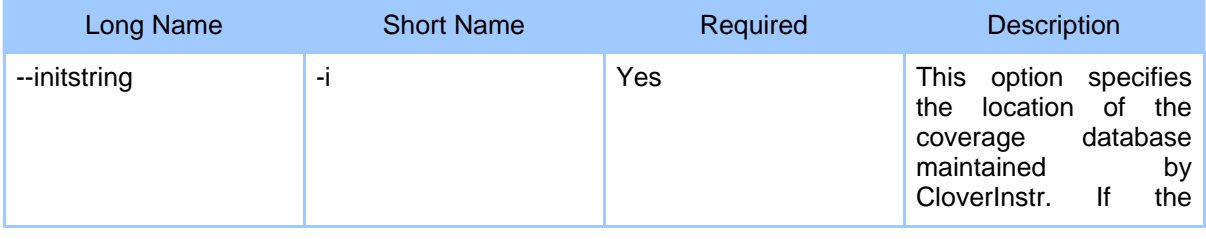

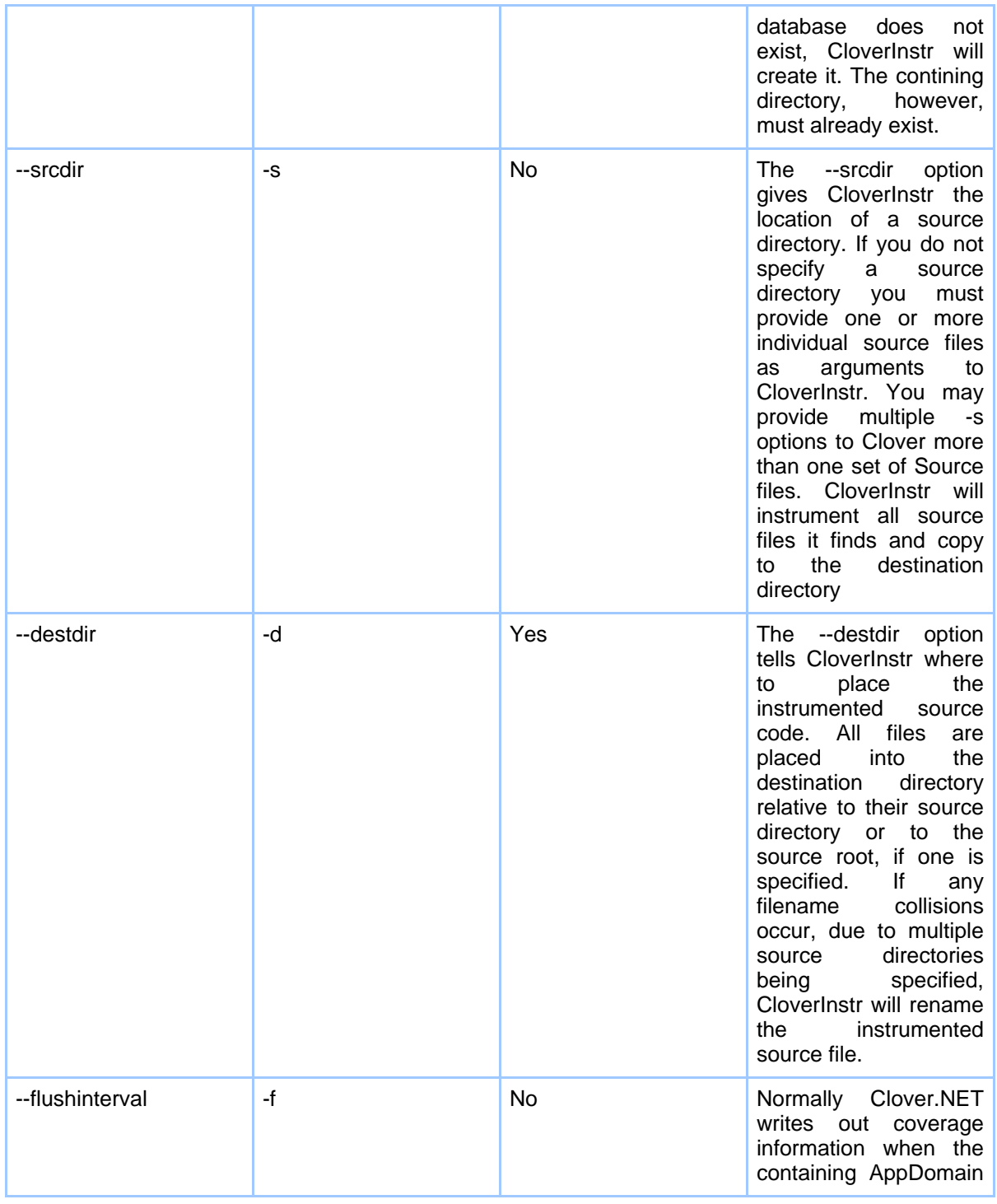

Page 10

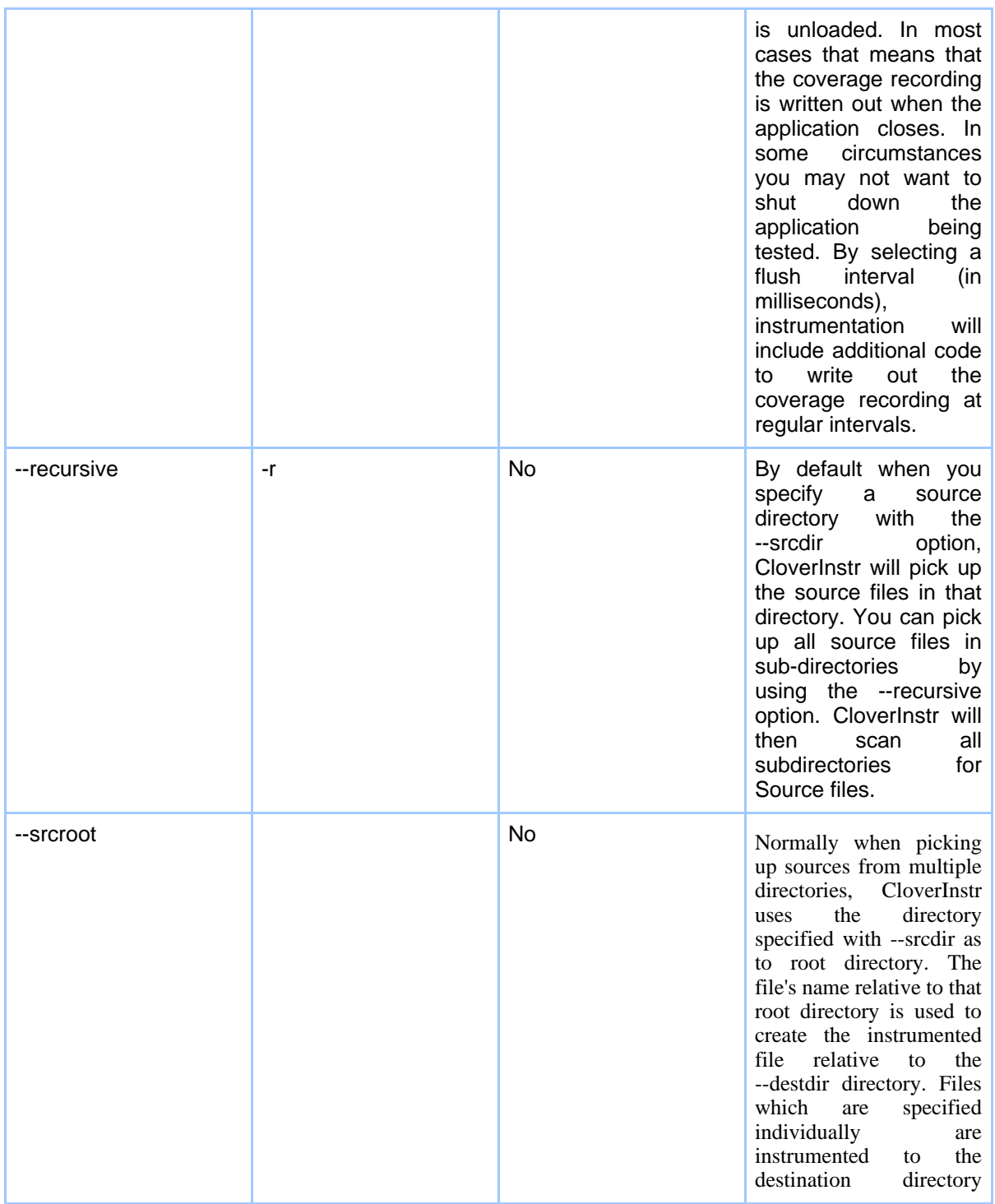

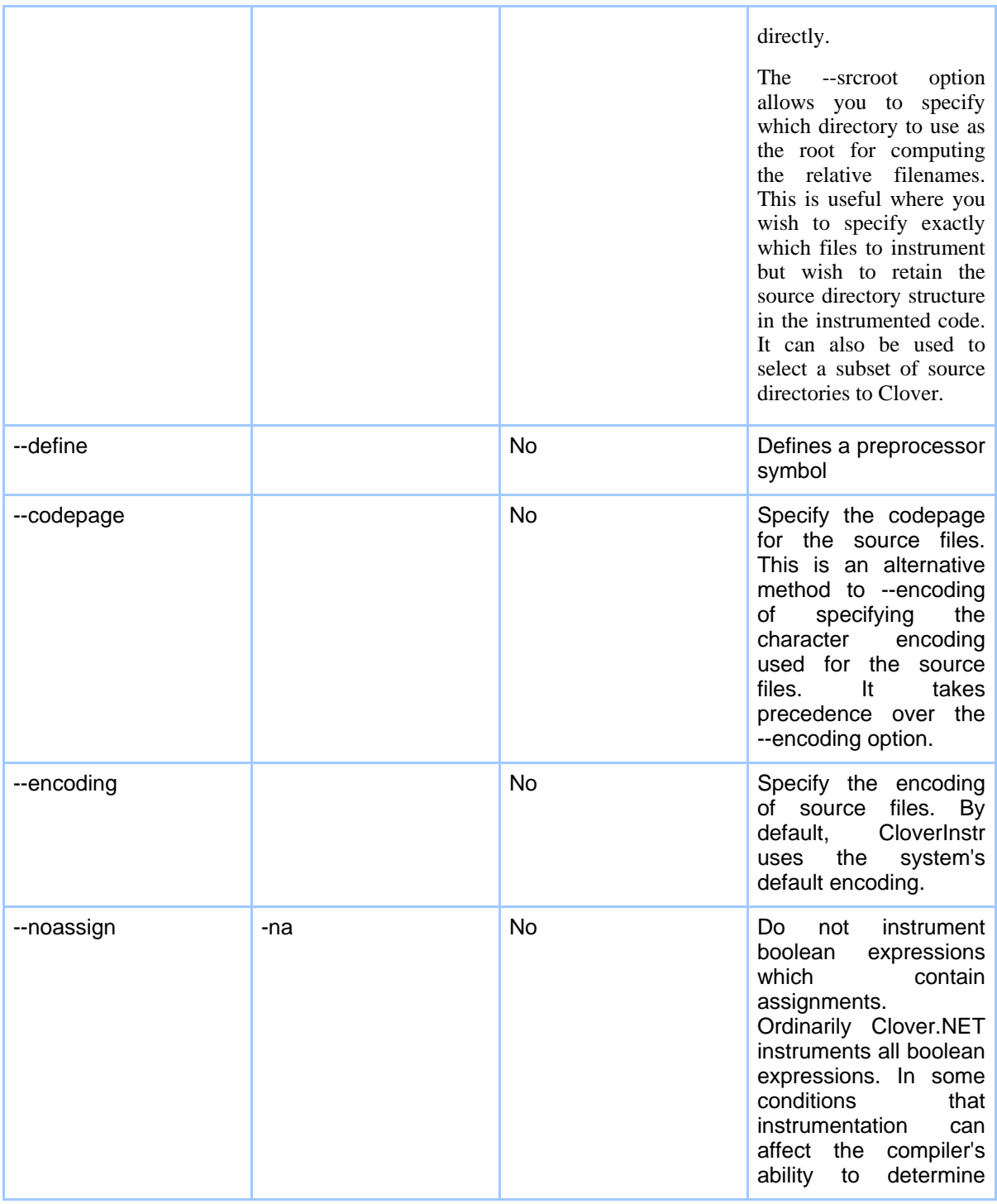

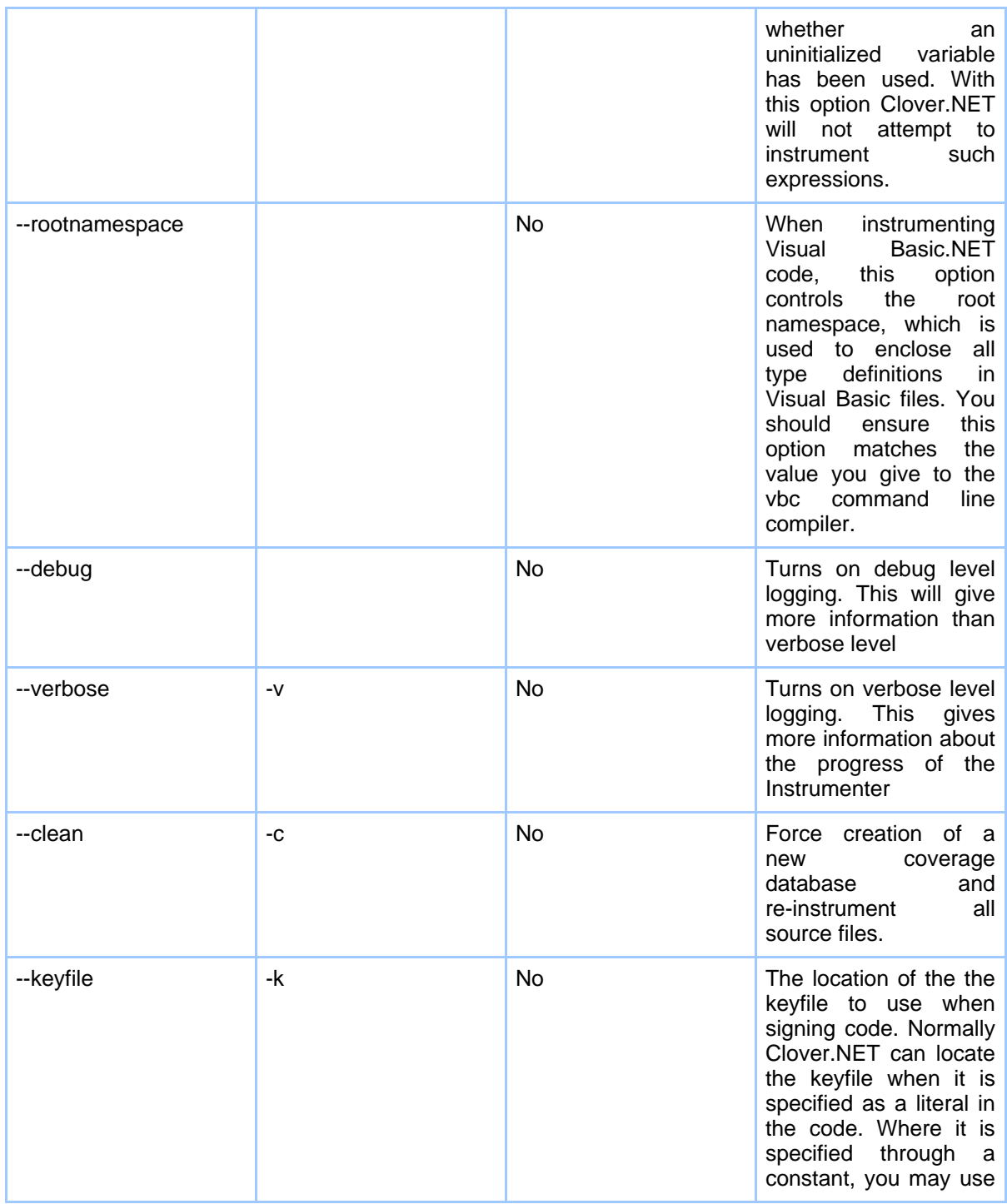

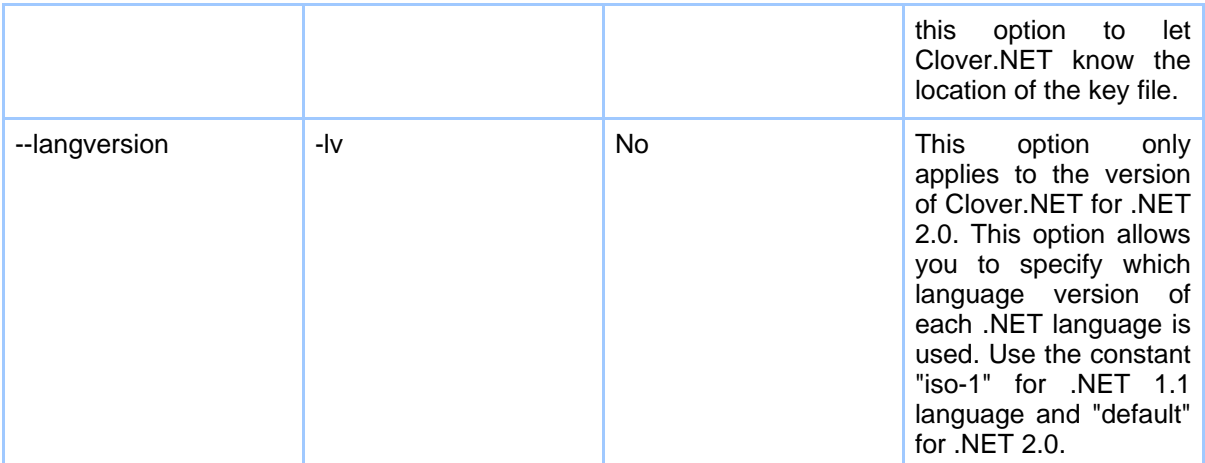

#### **4.2.4. Arguments**

The arguments to the CloverInstr tool are individual files to be Clovered. If you have specified one or more --srcdir options, the source file arguments are optional.

#### **4.2.5. Examples**

```
CloverInstr -i CloverBuild\clover.cdb -s Source -d CloverBuild -r
```
This example creates, or updates, a coverage database at CloverBuild\clover.cdb. All of the source files in Source and its subdirectories are Clovered and the result is written out to the CloverBuild directory.

```
CloverInstr --define DEBUG -i CloverBuild\clover.cdb -s Source\Common --srcroot Source
```
This example is similar to the previous one except that only the Common source directory is Clovered. The use of --srcroot means that the directory structure of the Clovered code in CloverBuild will be the same as the previous example. This example also sets the DEBUG preprocessor symbol

### **4.3. Clover.NET Solution Instrumenter**

#### **4.3.1. CloverSolution - Visual Studio solution instrumenter**

CloverSolution is the Clover.NET instrumenter for Visual Studio solutions. It works by creating a Clovered version of your Visual Studio solution. It can also be used to Clover individual Visual Studio projects.

Any projects which are not Cloverable (i.e. any non C# and non VB projects) are dropped from the Clovered version of the solution. Once Clovered, you can build the Clovered

version of the solution from the command line using devenv.com. You may optionally have the outputs from the Clovered version of your solution appear in the approriate location within you normal solution directory structure.

The coverage database and recordings generated by CloverSolution and the Clovered code are compatible with all other methods provided by Clover.NET for instrumenting code. This means that you may, for example, view the code coverage results from a Clovered solution within your IDE using the Clover.NET Visual Studio plugin.

#### **4.3.2. Usage**

CloverSolution [options]

#### **4.3.3. Options**

The CloverSolution control options are detailed below. If you just type CloverSolution, it will show a summary of all options. Most options have both a long and short format. Use of the long format is recommended for use in build systems such as make since the system is more readable and maintainable. For command line usage, the short options may be more convenient

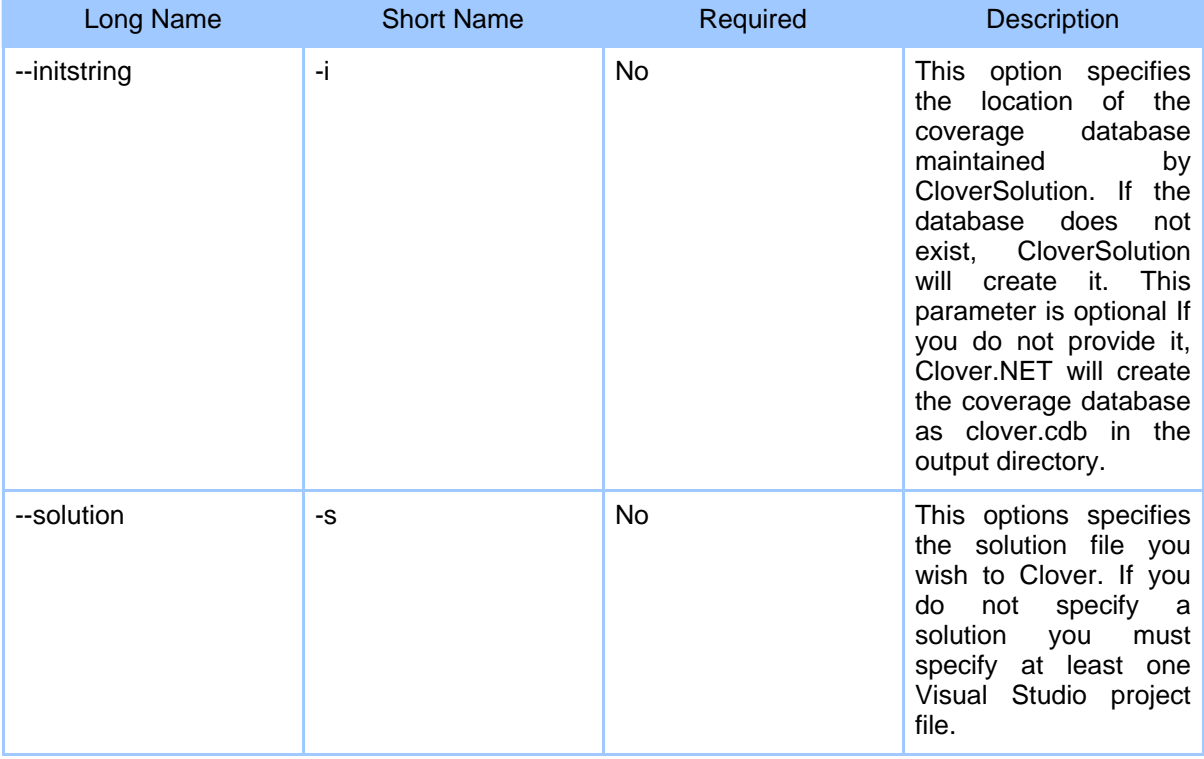

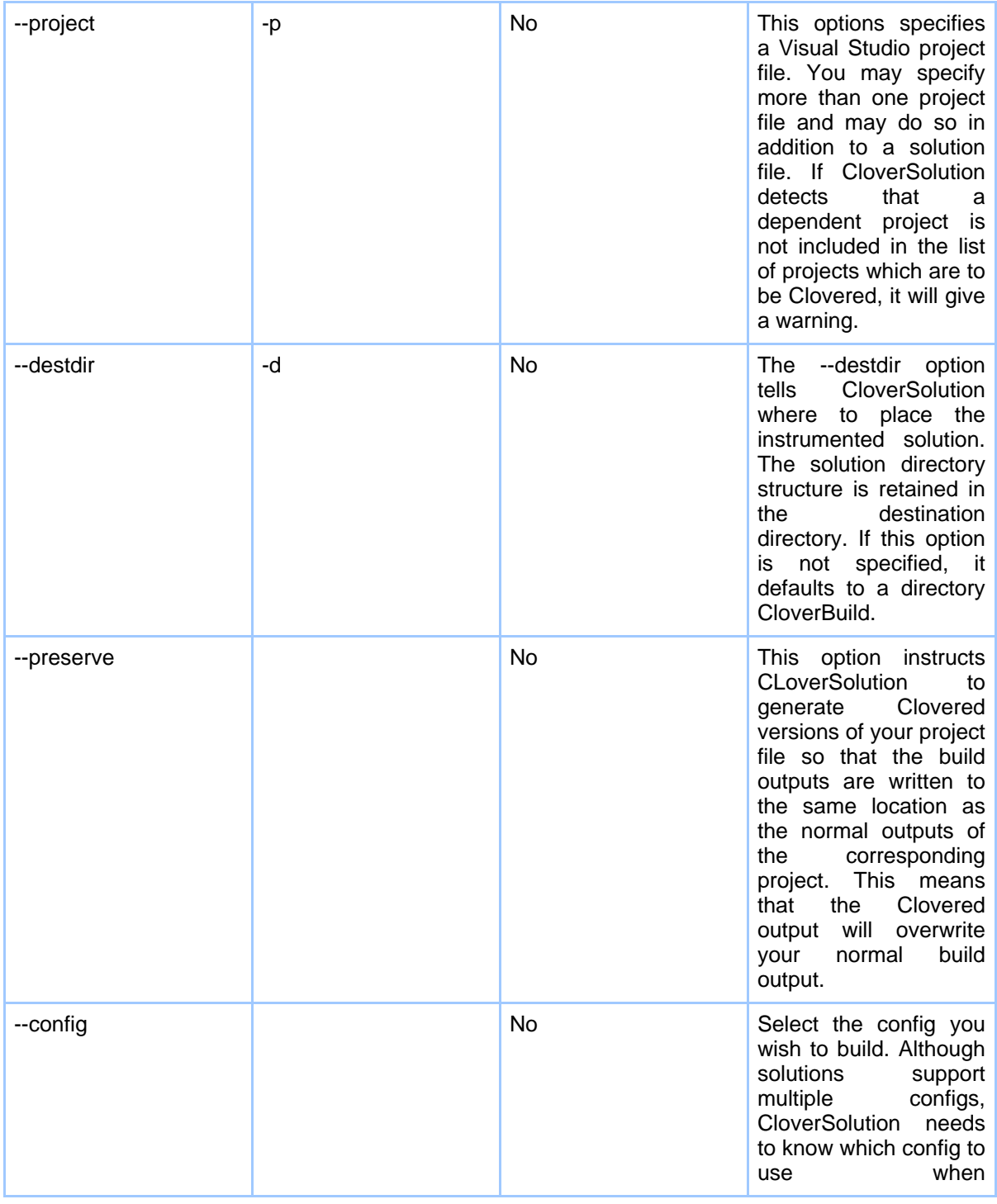

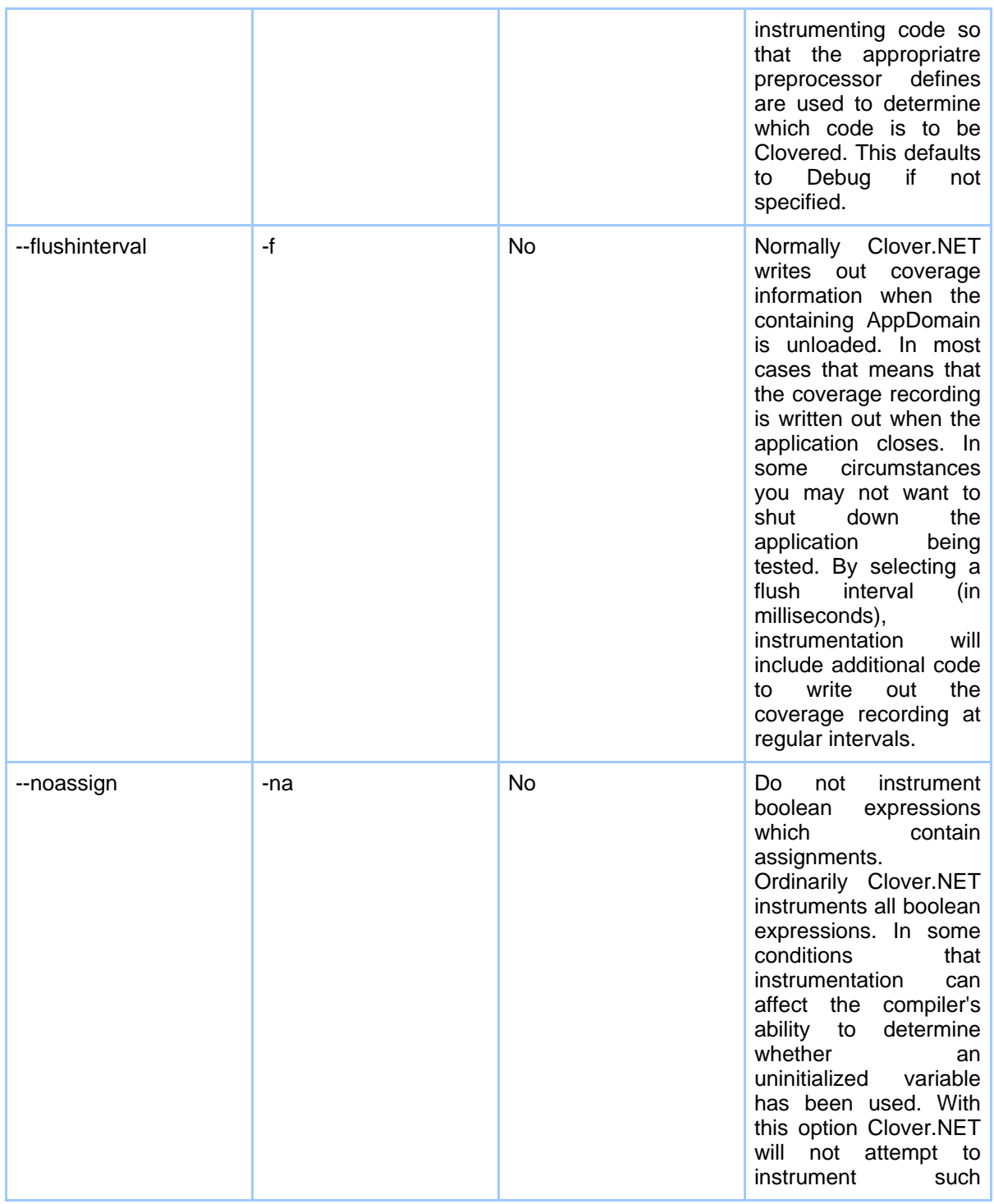

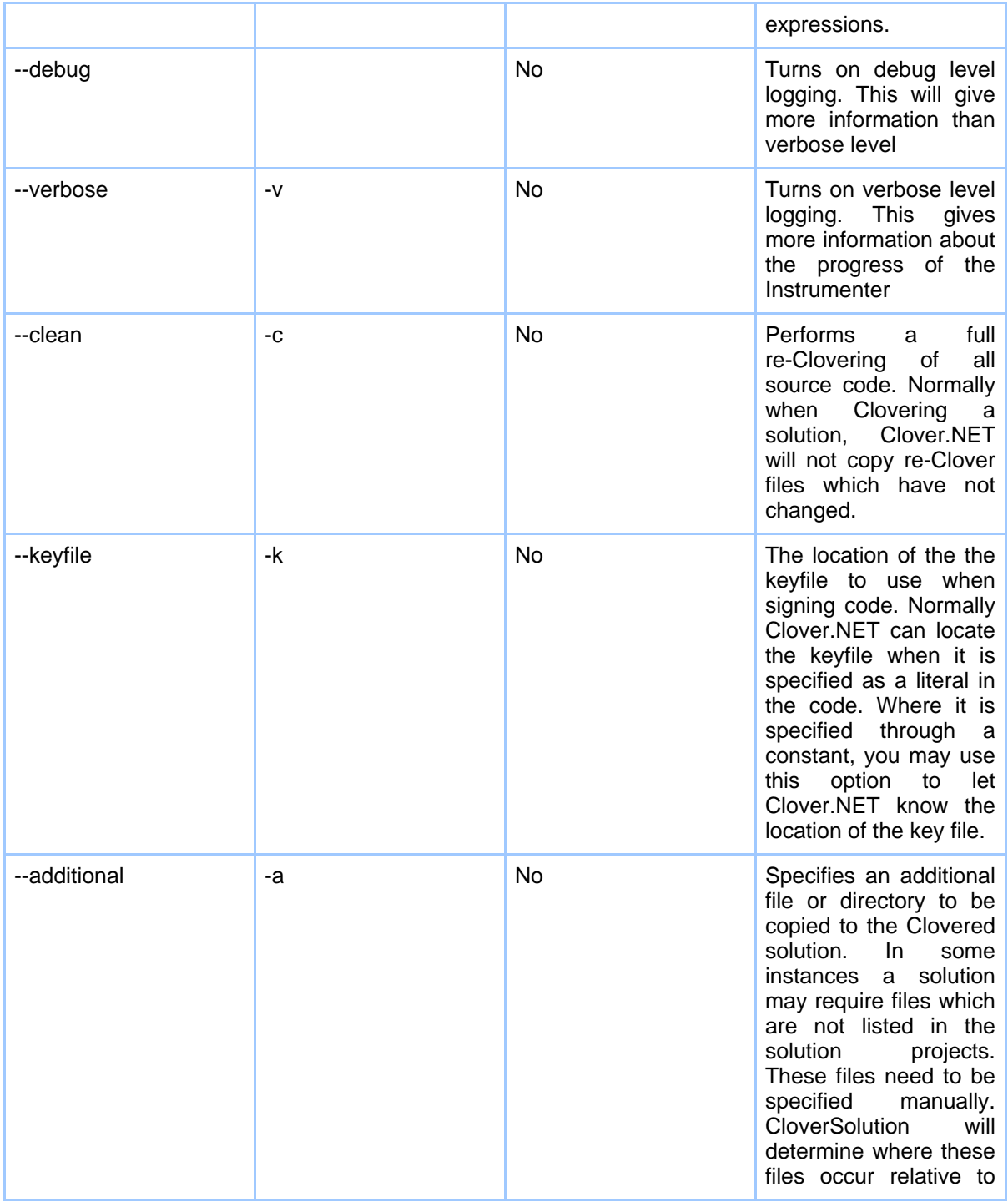

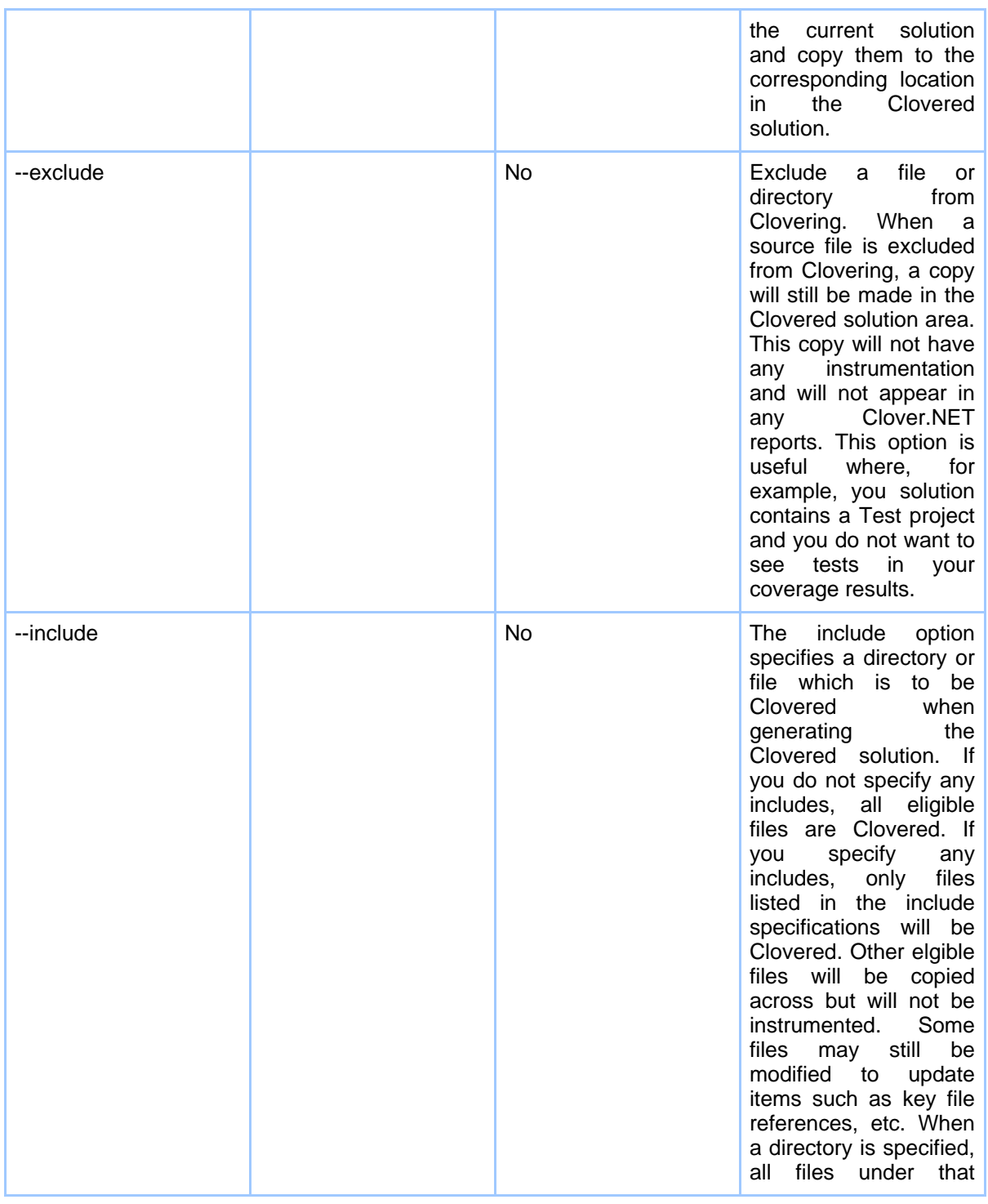

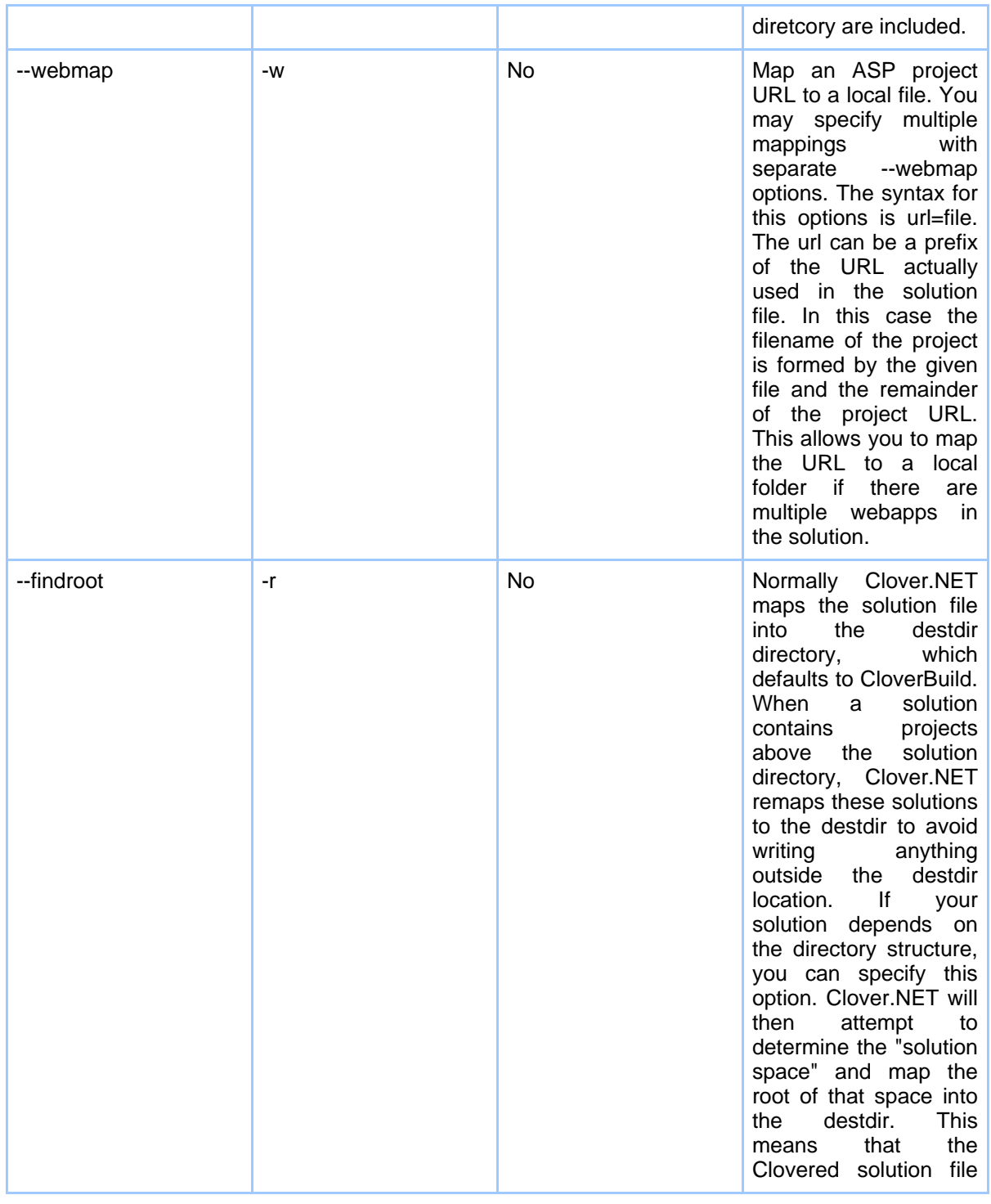

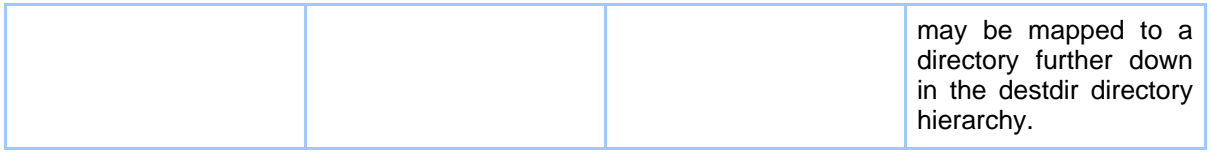

#### **4.3.4. Examples**

CloverSolution -s Test.sln

This example creates, or updates, a coverage database at CloverBuild\clover.cdb. All of the source files in the Test solution's projects are Clovered and the result is written out to the CloverBuild directory.

CloverSolution -p src\Clover\Clover.csproj -p src\Tests\Tests.csproj --exclude src\Tests This example Clovers the Test and Clover projects and excludes the Test code from instrumentation.

## <span id="page-20-0"></span>**4.4. Clover.NET XML Report Generator**

### **4.4.1. XMLReporter - The Clover.NET XML Report Generator**

The XML Report generator, XmlReporter, combines all of the coverage recordings generated by the Clovered code during execution, the coverage database created by instrumentation and the source files to generate an XML report on the coverage results.

### **4.4.2. Usage**

XMLReporter [options]

#### **4.4.3. Options**

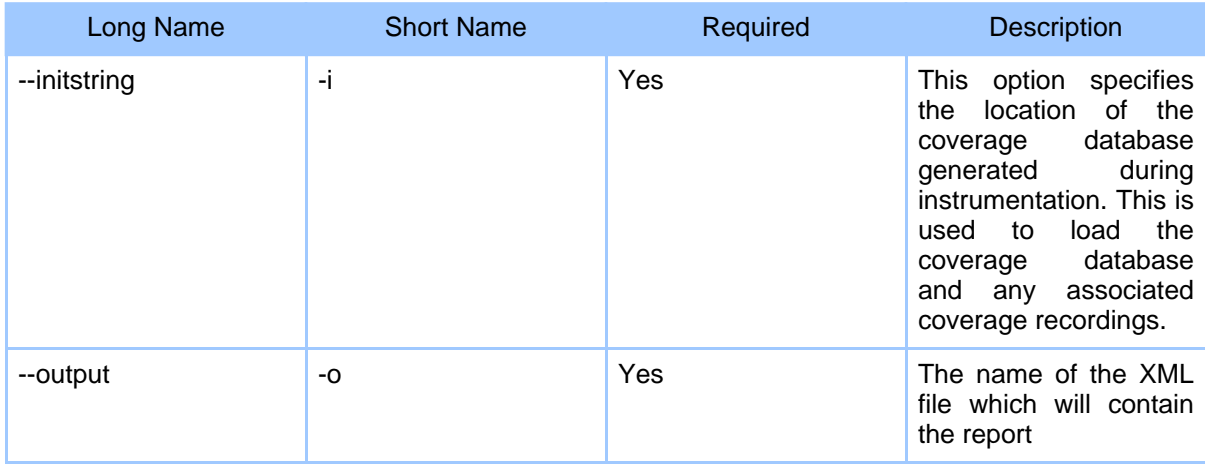

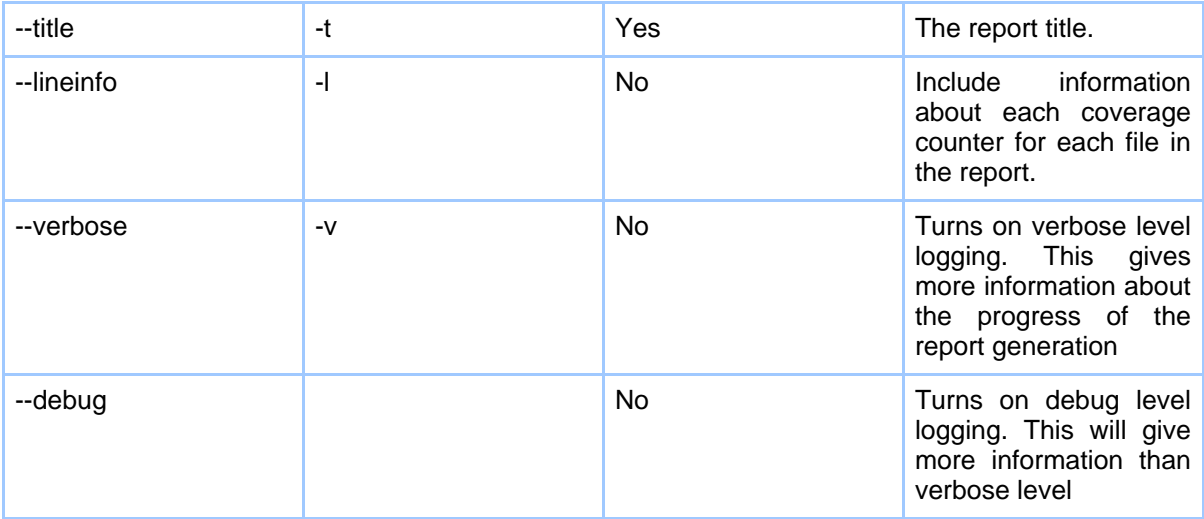

### **4.4.4. Examples**

XMLReporter -i CloverBuild\clover.cdb -o report -t Test

This example generates a report in report.xml, titles Test.

```
XMLReporter -i CloverBuild\clover.cdb -o report -t Test -l
```
This example produces a more comprehensive report by including information about each coverage counter in the report.

## <span id="page-21-0"></span>**4.5. Clover.NET HTML Report Generator**

### **4.5.1. HtmlReporter - The Clover.NET HTML Report Generator**

The HTML Report generator, HtmlReporter, combines all of the coverage recordings generated by the Clovered code during execution, the coverage database created by instrumentation and the source files to generate a comprehensive HTML report showing the coverage metrics and covered source.

### **4.5.2. Usage**

HtmlReporter [options]

### **4.5.3. Options**

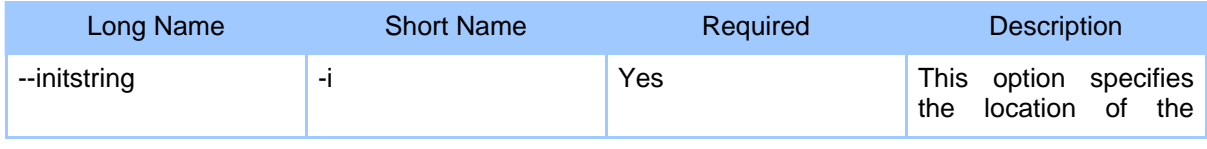

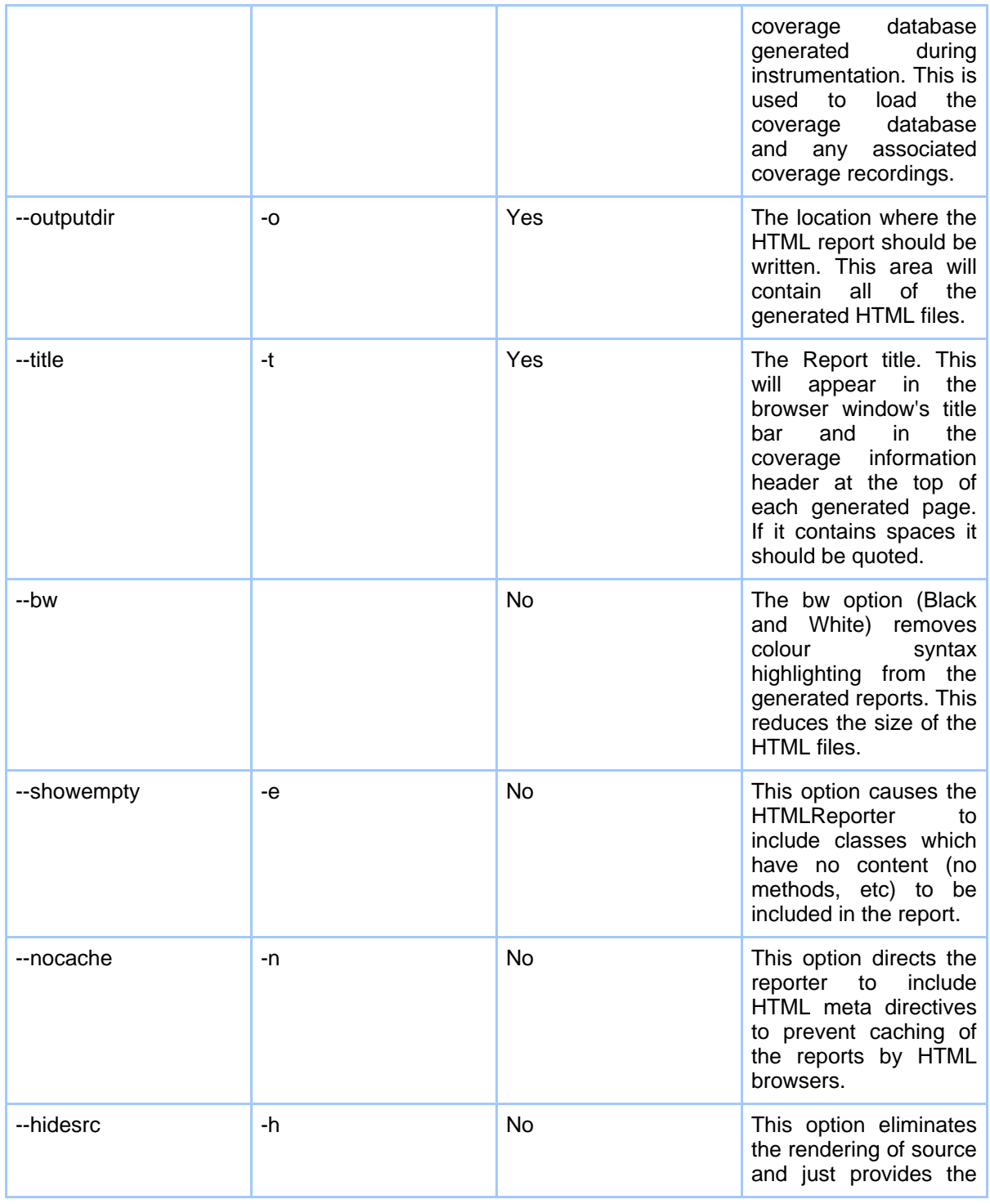

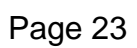

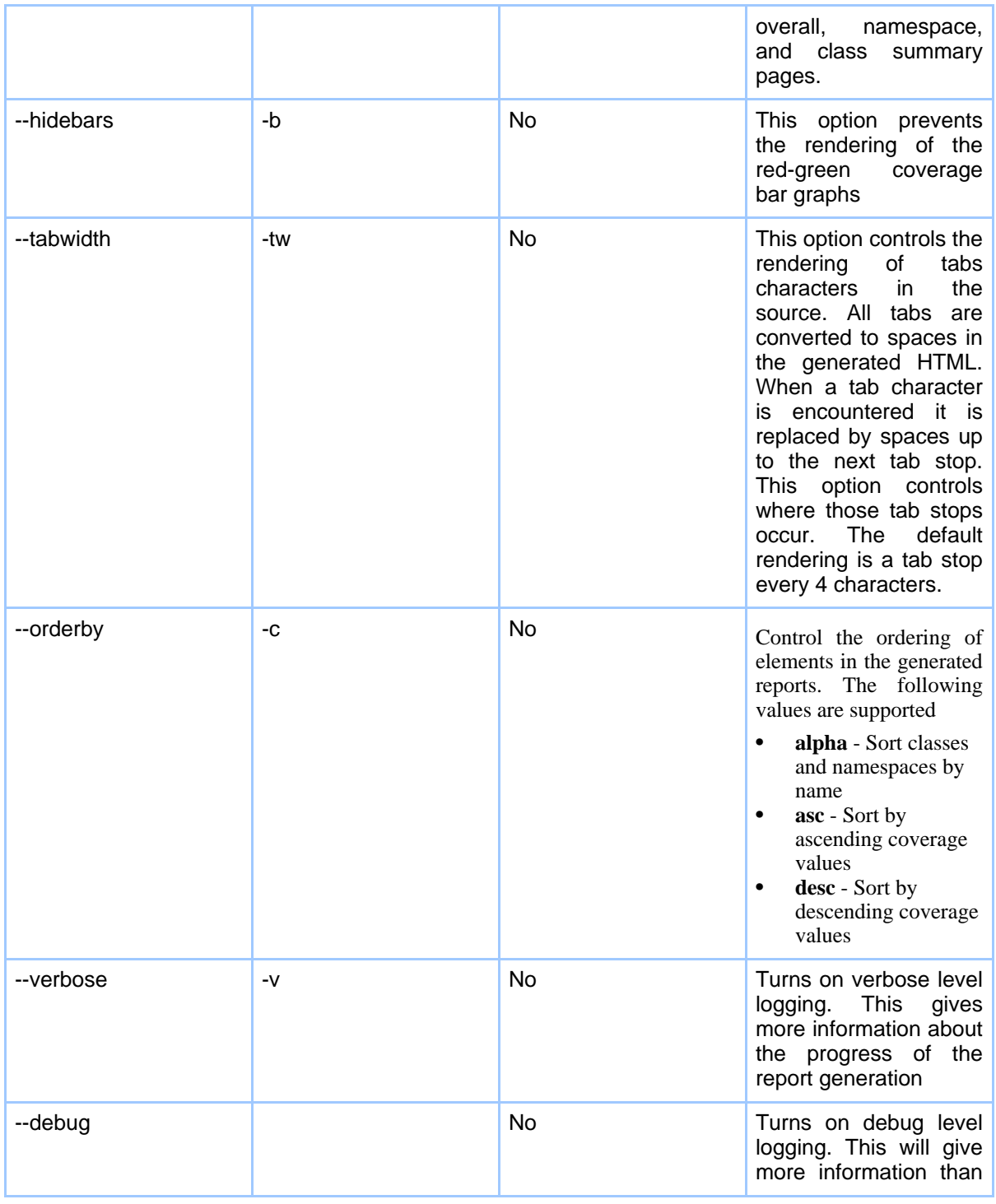

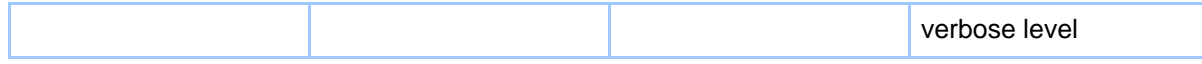

#### **4.5.4. Examples**

HtmlReporter -i CloverBuild\clover.cdb -o report -t Test

This example generates a report into the report directory, titled Test. The report will include all source, with color syntax highlighting and coverage bar graphs

HtmlReporter -i CloverBuild\clover.cdb -o report -t Test -h -b

This example produces a more compact report by eliminating source code and coverage bars.

## <span id="page-24-0"></span>**4.6. Clover.NET Coverage Checker**

#### **4.6.1. CloverCheck**

CloverCheck allows you to quickly access coverage values from your coverage recording.

#### **4.6.2. Usage**

CloverCheck [options] [response\_files]

#### **4.6.3. Options**

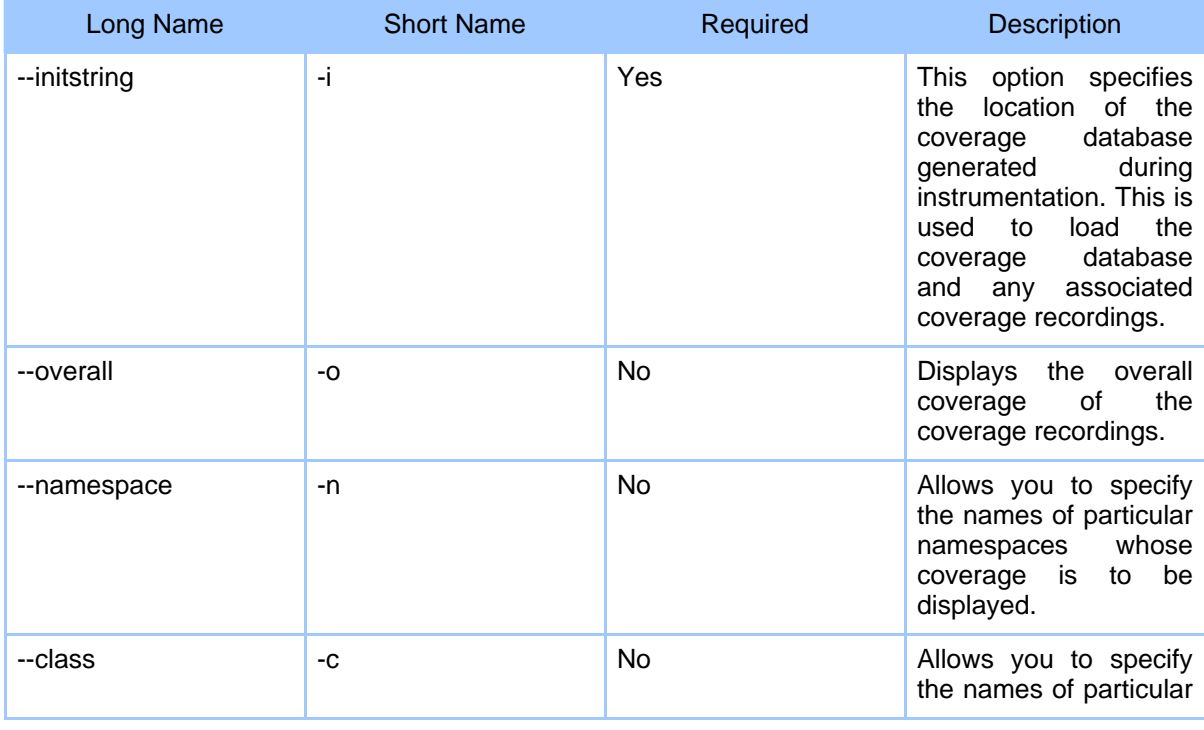

#### Page 25

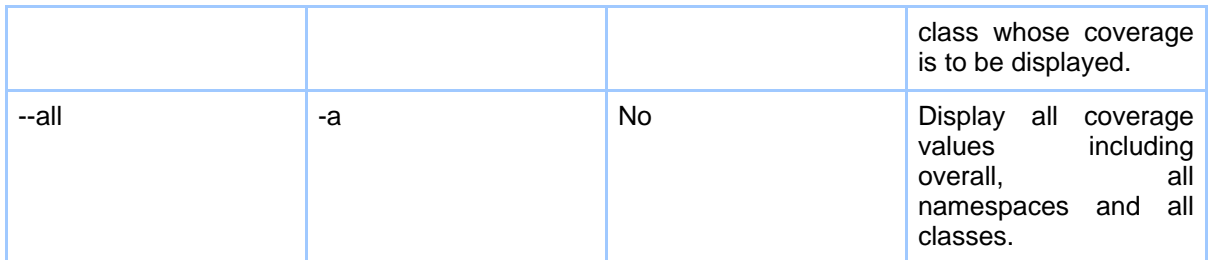

### **4.6.4. Examples**

CloverCheck -i CloverBuild\clover.cdb -o

This example prints the overall coverage values. The output would be like this:

```
Loaded database at 'CloverBuild\clover.cdb'
Processing 70 coverage recordings
Coverage Results
----------------
Overall: Total:19.7% Method:21.7% Statement:18% Conditional:25%
```
## <span id="page-25-0"></span>**4.7. Clover.NET Runtime Assembly**

### **4.7.1. CloverRuntime - The Clover.NET Runtime Assembly**

The Clover Runtime assembly provides the necessary support functions for instrumented code. To compile and run the instrumented code, the CloverRuntime.dll assembly must be added as a reference to the compilation process. The NAnt tasks and the Visual Studio plugin take care of this process automatically. for command line driven builds, such as when using make, you need to adjust your build process to include the runtime as a reference. The CloverRuntime assembly is available in the Clover.NET installation directory.

## **5. Visual Studio Plugin**

## <span id="page-26-0"></span>**5.1. Clover.NET Visual Studio Plugin**

### **5.1.1. Visual Studio Plugin**

The Clover.NET Visual Studio plugin provides code coverage facilities for Visual Studio.NET 2003 and Visual Studio 2005 users. There are different versions for the different IDE versions but both are available in the Clover.NET download and both may be installed at the same time. These facilities are available within the Visual Studio environment and consist of the following:

- 1. A Clover options tool window to control the Clovering process
- 2. A Coverage Viewer which gives a tree view of the solution's namespaces of the coverage
- 3. A set of coverage markers which display coverage within the main Visual Studio editor display

The two tool windows are standard Visual Studio tool windows and can be docked in the normal way. Please refer to the following sections for more information

- [Clovering](#page-26-1) with the Plugin
- Options Tool [Window](#page-38-0)
- [Coverage](#page-41-0) View Tool Window
- [Coverage](#page-43-0) Display in Visual Studio Editor
- Report [Generation](#page-47-0)
- How the Plugin [Operates](#page-50-0)

## <span id="page-26-1"></span>**5.2. Clovering with the Plugin**

### **5.2.1. Clovering with the plugin**

This section describes how you can use the Clover.NET Visual Studio plugin to Clover your projects. In this section we will walk through the steps necessary to Clover a small multi-project solution.

1. The first step you should take to Clover your solution is to ensure your solution builds normally. In this solution walkthough, there are 5 projects as shown:

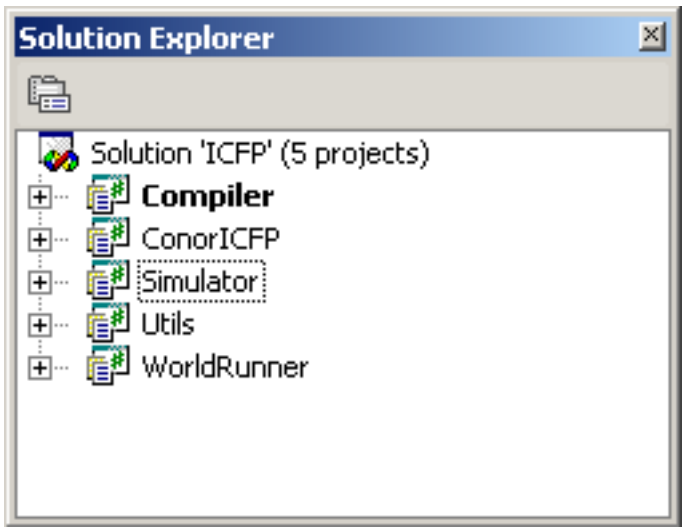

Example Solution

2. Once the solution builds, the Clover options should be setup for Clovering. Select the Clover Options Tool Window from the Clover menu as shown:

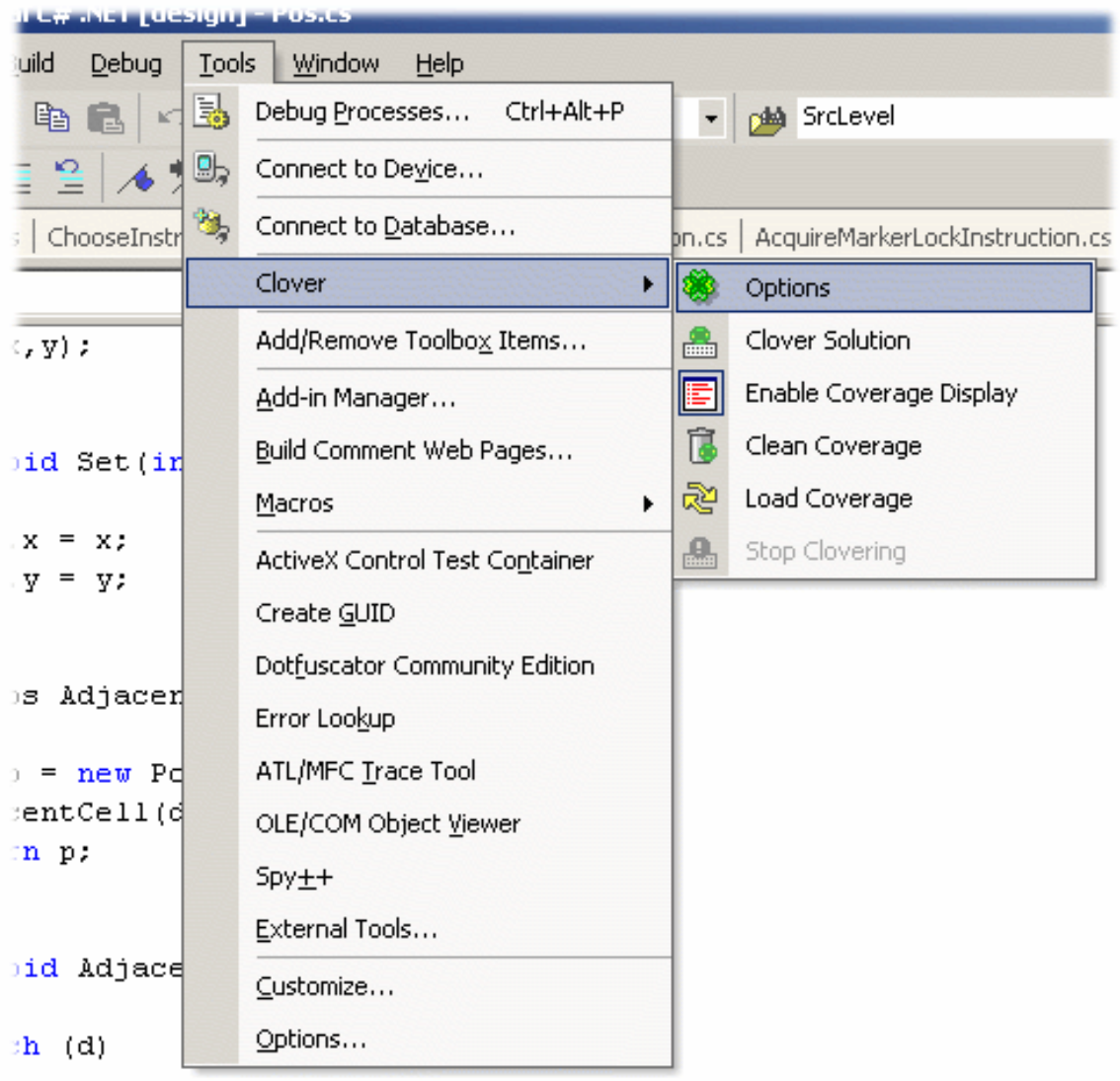

sase Dir.EAST:

Clover Menu

An example [Options](#page-38-0) window is shown below. Please refer to the section on the Options Tool [Window](#page-38-0) for detailed information on the components of the Clover options window.

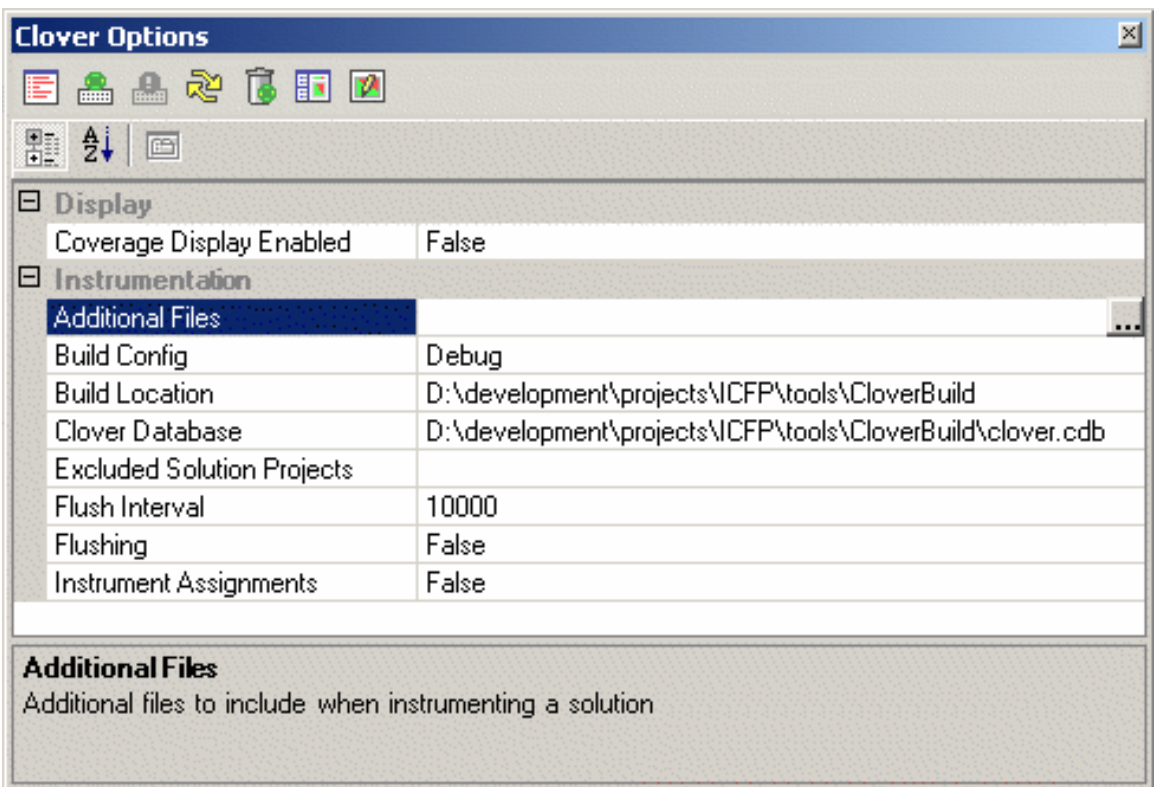

### Clover Options Window

3. In this walkthrough, two of the projects will not be tested and so these will be excluded from Clovering. Bring up the Excluded Projects Dialog by clicking on the Property in the Options tool window.

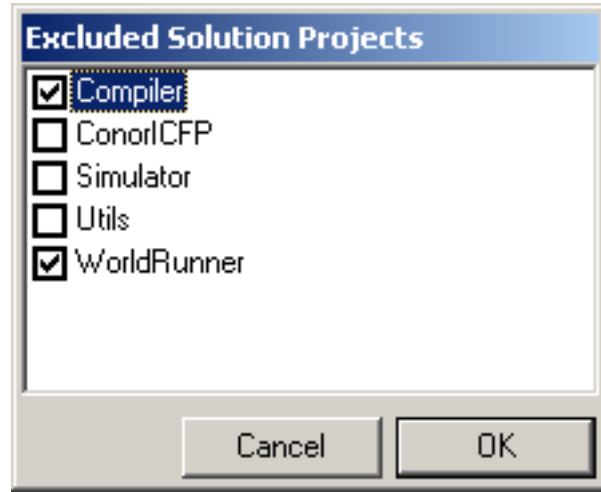

Example Exclude

The Compiler and WorldRunner projects are excluded in this walkthrough. The default values are used for the remaining option settings.

4. It is now time to Clover the project. Click on the **build [button](#page-37-0)** to start the Clovering process. Clover.NET creates a copy of all of the solution projects in the CloverBuild area, Clovering the sources files of those which are not specifically excluded.

Clover.NET creates and uses a Clover specific pane in the Visual Studio output window where it writes information about the progress of the build. The output window at the start of Clovering is shown:

#### **Output** 冈  $\overline{\mathbf{r}}$ **Clover**  $\overline{\mathbf{r}}$  $\overline{\text{Clovering}}$ ... Clovering d:\development\projects\icfp\tools\utils\utils.csproj Building Clovered project D:\development\projects\ICFP\tools\CloverBuild\Utils\Clovered-U Microsoft (R) Development Environment Version 7.10.3077. Copyright (C) Microsoft Corp 1984-2001. All rights reserved. ------ Build started: Project: Clovered-Utils, Configuration: Debug .NET ------Preparing resources... Updating references... Performing main compilation...

### Output Window

The Clover.NET plugin launches an independent, non-interactive instance of Visual Studio to build the Clovered project. Most of the output will be the familiar Visual Studio build output. At the end of the build process, Clover.NET will report a summary of the Clovering process

```
---------------------- Done ----------------------
```
Clover: 5 projects, 5 Clovered, 5 built, 0 failed

Clovering is done in the background and Visual Studio can be used as normally in the foreground. If you wish to stop a Clover build, use the **Stop Clover [Button](#page-37-0)** on the toolbar. This button only becomes active during a Clover build.

- 5. At this point the project has been Clovered and it is now ready to be tested. The unit test for this project is run external to Visual Studio using the components built under the CloverBuild directory
- 6. Once the tests have been run, Coverage can be displayed. Open the Coverage View tool window from the Visual Studio View menu as shown:

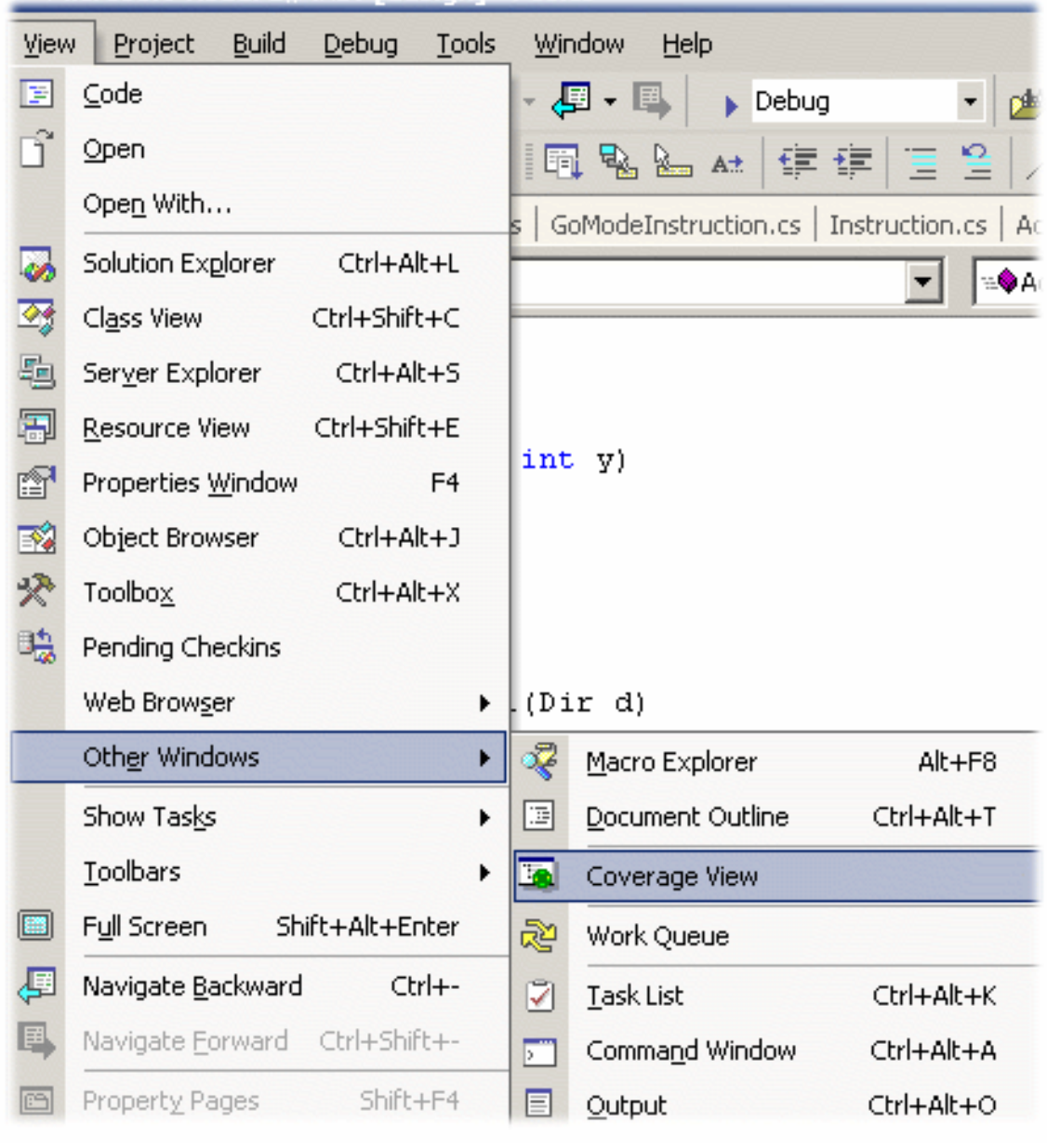

- View Menu
- 7. The Coverage View tool Window provides a tree view of the project namespace. Initially the coverage tree will show no coverage since no coverage information has been loaded. You may load the latest coverage information using the **Load Button**. If you perform

subsequent test runs, you can load the additional coverage recordings by using this button.

An example is shown below:

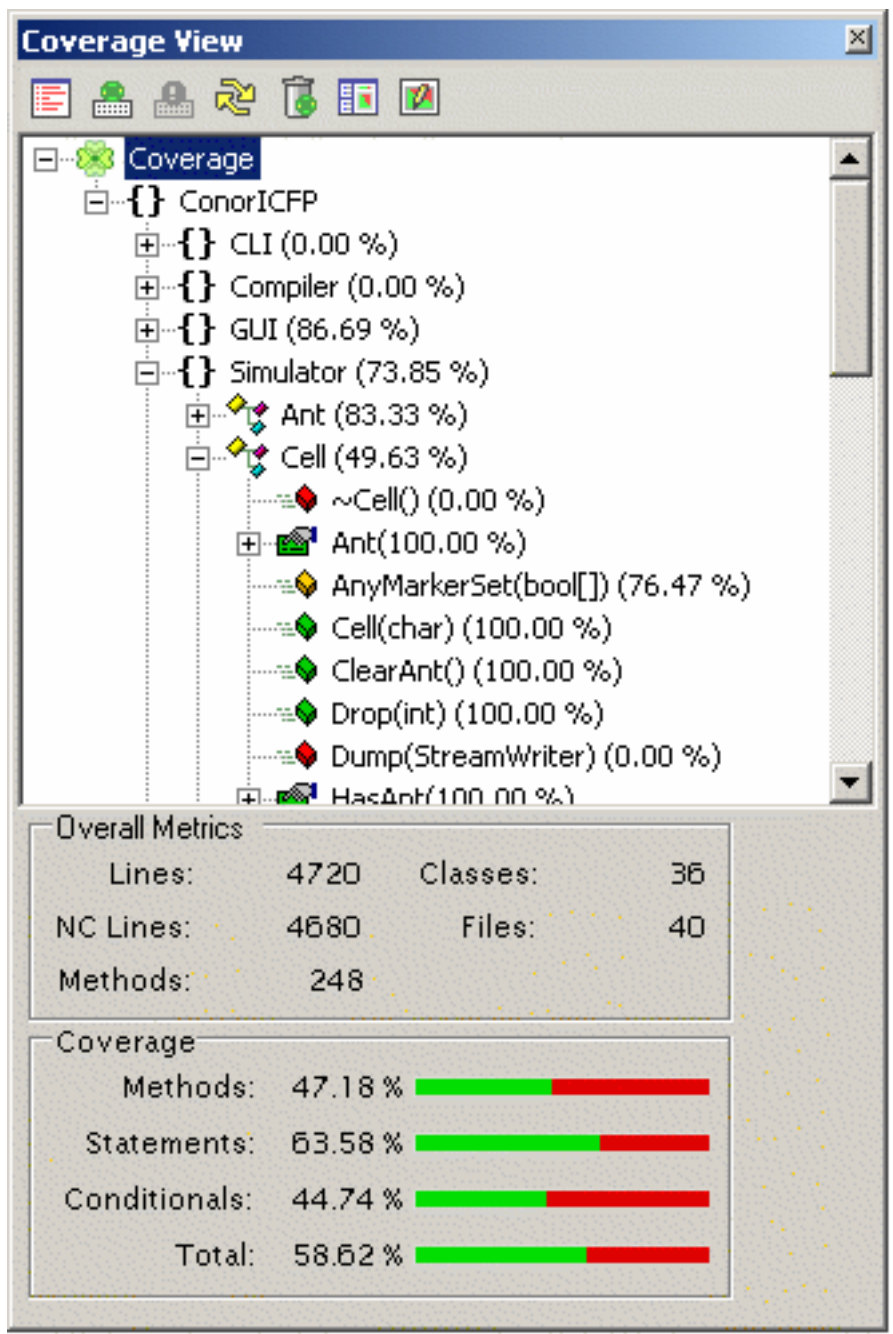

Coverage Tree

Please refer to the section on the [Coverage](#page-41-0) View Tool Window for detailed information

on this tool window.

8. The other way to view coverage information is to highlight code in the Visual Studio editor according to its coverage. To do this, select the [Display](#page-37-0) button on the toolbar. The coverage information will then be displayed in the editor as shown:

```
viain.cs | ChooseInstruction.cs | GoModeInstruction.cs | Instruction.cs | AcquireMarkerLockInstruction.cs | Drc
```

```
<sup>2</sup> conorICFP.Simulator.Cell
                                                            ▾
                                                                ⊕MarkerString(Colour c)
                   numFoodParticles--;
              \mathcal{Y}public void Drop(int num)
              \left\{ \right.numFoodParticles += num;
              J.
              public bool IsRocky
              ₹
                   get
                   €
                        return isRocky;
                   Υ
              }
              public string MarkerString(Colour c)
              \left\{ \right.bool[] markers = c == Color.FED ? redMarkers : blac)
                   StringBuilder builder = new StringBuilder();
                   for (int i = 0; i < 6; ++i)
                   ₹
                        if (markers[i])
                        €
                                          expression evaluated to true 0 times, false 636 times.
                              ouilder.Append(i);
                        \mathcal{E}λ
                   return builder. ToString();
                                   Editor Display
```
Where code elements are not covered, they will be highlighted. The Visual Studio editor's gutter will also contains a marker where coverage has been recorded. This will be present

even when the element is covered by testing. Please refer to the section on the [Coverage](#page-43-0) Editor [display](#page-43-0) for more information on this

9. If your Clover.NET license supports the generation of HTML reports you may configure and generate HTML reports directly in the Visual Studio IDE. You may use the [Report](#page-37-0) [Options](#page-37-0) button to configure your reports as shown:

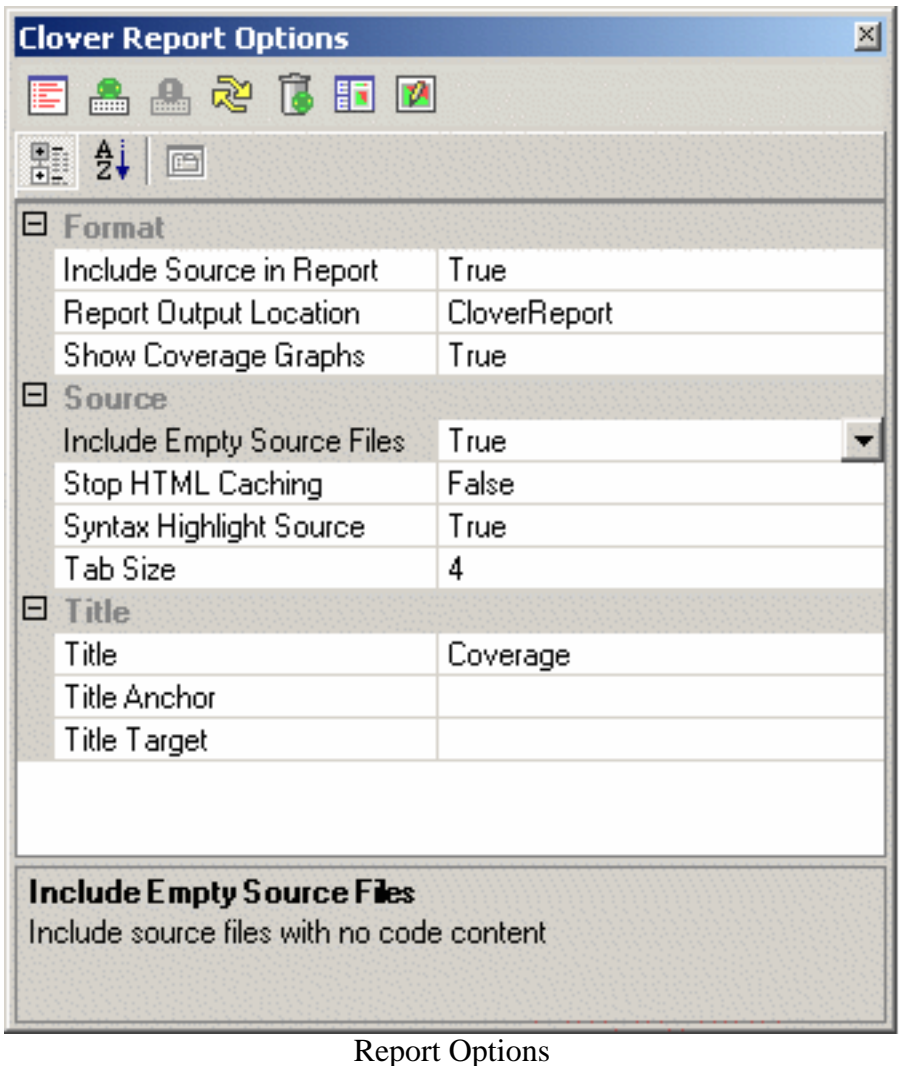

The HTML Report button can then be used to generate the report. The report generation occurs in the background. Once the report has been generated, you may ctrl-click on the URL in the output window to view the HTML reports in the IDE.

Please refer to the section on the **Report [Generation](#page-47-0)** for detailed information.

10.Your solution has now been Clovered. You should now have some idea of the quality of your testing and what you can do to improve your testing efforts.

## <span id="page-37-0"></span>**5.3. Clover.NET toolbar**

### **5.3.1. Clover.NET toolbar**

Both the Clover.NET **[Options](#page-38-0)** and **C[overage](#page-41-0) View** tool windows provide a toolbar with buttons for common Clover.NET functions. These buttons also correspond to operations on the Clover.NET menu. The toolbar is shown below:

![](_page_37_Figure_6.jpeg)

![](_page_37_Figure_7.jpeg)

![](_page_37_Picture_162.jpeg)

### **5.3.2. Toolbar Functions**

Copyright © 2002-2004 Cenqua Pty Ltd. All rights reserved.

![](_page_38_Figure_1.jpeg)

## <span id="page-38-0"></span>**5.4. Options Tool Window**

### **5.4.1. Clover Options Tool Window**

The Clover Options tool window is activated by selecting the Options entry from the Clover menu.

The Clover.NET plugin only loads when required, so you may notice that initially all menu items except for the Options item are disabled. This is normal. Once the Options item is selected, Visual Studio will load the Clover.NET plugin and the remaining items will become enabled as appropriate. The layout of the Clover.NET options tool window is shown below

![](_page_39_Picture_74.jpeg)

### Clover Options Window

The options tool window consists of a Clover.NET toolbar with buttons for most common Clover.NET functions and a properties window to control the operation of Clover.NET. The toolbar also appears on the Coverage View tool window and corresponds with the items on the Clover menu. The following table details the function of each of the Clover options properties.

![](_page_39_Picture_75.jpeg)

![](_page_40_Picture_152.jpeg)

![](_page_41_Picture_88.jpeg)

## <span id="page-41-0"></span>**5.5. Coverage Tree View Tool Window**

### **5.5.1. Clover.NET Coverage Tree View**

The Coverage Tree View is activated from the View -> Other Windows menu in Visual Studio. An example of the tool window is shown below:

![](_page_42_Figure_1.jpeg)

Coverage Tree

There are three components to the tool window. At the top is the standard Clover toolbar to

control Clover.NET operations. This toolbar also appears on the Options tool window and corresponds with the operations in the Clover menu.

The main component of the Coverage View window is the Coverage Tree. This is a namespace tree of your .NET Clovered code. It is similar to the Visual Studio Class View. Each node of the namespace that contains code shows the coverage figure for classes at that node of the namespace hierarchy. It does not include coverage for nodes lower in the hierarchy.

Below the coverage tree is a metrics pane which displays metrics and Coverage information. As you select a node in the coverage tree, this panel will update to show that node's metrics. The metrics pane can show metrics and coverage at the overall, namespace, class and file levels. Not all fields are relevant at all levels.

In the coverage tree, at the method level, the icons displayed for methods are color coded. A green icon means that all statements in the method have been executed, red indicates that the method was not entered and amber means that some of the statements in the method were not executed. You can double click on the class and method nodes in the tree and Clover.NET will bring up the source code for that item in the editor. This makes it easy to navigate around your code from a Coverage point of view and find areas which need attention in your testing strategy.

## <span id="page-43-0"></span>**5.6. Coverage Display**

### **5.6.1. Coverage Display**

Clover.NET is able to display Coverage information directly in the Visual Studio Editor using text markers. You may be familiar with text markers when using breakpoints in the debugger. Clover.NET has four different types of markers:

![](_page_43_Picture_119.jpeg)

An example of some of the markers in use is shown below:

```
微ConorICFP.Simulator.Cell
                                                              ∙●MarkerString(Colour c)
                  numFoodParticles--;
             \mathcal{E}public void Drop(int num)
             €
                  numFoodParticles += num;
             Y
             public bool IsRocky
             €
                  get
                  \left\{ \right.return isRocky;
                  3
             \mathcal{E}public string MarkerString(Colour c)
             €
                  bool[] markers = c == Color.FED ? reduarkers : blackStringBuilder builder = new StringBuilder();
                  for (int i = 0; i < 6; ++i)
                  €
                       if (markers[i])
                       €
                                        expression evaluated to true 0 times, false 636 times.
                             )uilder.Append(i);
                       Y
                  return builder. ToString();
```
viain.cs | ChooseInstruction.cs | GolviodeInstruction.cs | Instruction.cs | AcquireMarkerLockInstruction.cs | Drc

#### Editor markers

All markers display tooltips to give more information about the reason why the coverage is not shown. This is especially useful for understanding why coverage of a conditional expression is highlighted. When you hover over the conditional, you will be able to see whether the expression has never evaluated to true, false, or neither value. In the above example we can see that the markers array never contained a true value.

Visual Studio renders the tooltips at the end of the marker area so in some cases the tooltip may not be visible. For methods, you may collapse the method display to more easily view the tooltip.

Since markers may overlap, Clover.NET will not create markers which are unnecessary. When a method has not been entered, for instance, the statement and conditional markers for the method's code will not be displayed since that information would be redundant. When a method has been entered but contains statements that have not executed, the Covered marker is used for the method, with the statement marker having a higher priority and rendering for the appropriate statements. You can see this in the gutter of the example above where the conditional and statement markers override the method's Covered marker

The "covered" marker will indicate how many times a statement or method has been executed or entered. This number is aggregated from all coverage recordings from the current version of the code on display. This information can be handy in some cases to confirm that tests are executing as you expect but you must be careful to interpret this correctly when there are multiple coverage recordings relevant to the current code.

The covered marker only renders in the gutter, it does not affect the normal display of text in the editor window, although such code will display a tool tip.

Since Visual Studio uses markers for other purposes, such as breakpoints it is possible to turn coverage display on and off quickly with the [Display](#page-37-0) button on the toolbar.

By default the coverage markers use a standard Visual Studio red color as the background to source elements which have not been covered. This can be rather garish but can be customized by Visual Studio just like any other marker. To do this, select the Options item from the Tools menu. In the dialog, select the "Fonts and Colors" entry from the Environment folder. The Clover related markers all appear as entries prefixed by "Clover :" as shown in this image:

![](_page_46_Picture_32.jpeg)

### Marker Colors

You can choose any colors you like for the markers, either standard Visual Studio colors or a custom color. You can select different colors for each marker if you prefer. These colors do not affect the colors used in gutter coverage icons. Although its color can be customized, the covered marker will not display colored text. The following shows the display of all markers customized to different colors.

![](_page_47_Figure_1.jpeg)

Customized colors

## <span id="page-47-0"></span>**5.7. Report Generation with the Plugin**

## **5.7.1. Report Generation with the plugin**

If your Clover.NET license supports HTML report generation, the plugin provides options to configure and generate reports within the IDE.

You may use the **Report [Options](#page-37-0)** button to configure your reports as shown:

![](_page_48_Picture_49.jpeg)

## Report Options

The report options tool window consists of a property grid with the properties you can use to configure your HTML reports.

![](_page_48_Picture_50.jpeg)

![](_page_49_Picture_153.jpeg)

Once you have configured the report, you can generate the report using the HTML Report button on the toolbar. The report is generated in the background and you may perform other Visual Studio operations while the report is being generated. The Clover.NET pane of the output window displays the progress of the report generation. When the report is completed, the URL of the report is displayed. This can be control-clicked to view the report directly in the IDE's browser window as shown:

## <span id="page-50-0"></span>**5.8. How the Plugin Operates**

### **5.8.1. How the Plugin Operates**

This section describes how the Clover.NET plugin for Visual Studio works. The main objective of the plugin is to build a Clovered version of your solution's projects using their current settings without impacting on the current settings or operation of the Solution.

When Clovering a solution, the Clover.NET plugin performs the following steps:

- 1. The first step taken by the plugin in Clovering a solution is to create a copy of each solution project. As these are created, they are renamed to have a "Clover-" prefix. This is to distinguish these project files from the original project files.
- 2. As the plugin does not use a solution file, it builds each project in isolation. To do that it needs to adjust each project's assembly references. In addition to adding a reference to the Clover runtime assembly, the plugin will adjust any inter-project references to direct references to the other project's output assembly.
- 3. The projects which have not been explicitly excluded are then Clovered so that the source files that go with the Clovered projects are suitably instrumented. Any additional files specified in the Clover options are copied to the build area at this time.
- 4. Based on project dependencies, the plugin determines the required build order. For each project, the plugin launches a separate non-interactive instance of Visual Studio to build the Clovered project. This approach ensures that the current solution is not disturbed by building a project outside its context. Clover.NET always builds the Debug configuration when building the Clovered projects.

The Clovered project files are standard Visual Studio project files and if you wish you may open them in a separate instance of Visual Studio.

## **6. NAnt tasks**

## **6.1. Clover.NET NAnt tasks**

### **6.1.1. Clover.NET NAnt Tasks**

Clover.NET supplies a number of NAnt tasks to integrate Clover.NET into existing NAnt based build environments. The zip file for these tasks is downloaded separately. It contains the source and builds for version 1.1 and 2.0 of the .NET framework. Currently the build works with the latest NAnt nightly build. It will not work with NAnt 0.85 RC3 (released 16-April-2005) due to an incompatible change in the internal NAnt API used by the Clover.NET tasks.

In general it is easiest to install the Clover.NET NAnt tasks into the same install directory as your main Clover.NET installation. The NAnt tasks may **not** be installed into your NAnt install's bin directory.

To make the tasks available in your build file you need to load the tasks manually. The following code in the top of your build file will achieve this:

```
<property name="clover.home"
   value="C:\Program Files\Cenqua\Clover.NET"/>
<loadtasks assembly="${clover.home}\CloverNAnt-0.85.dll"/>
```
There tasks are described in the following sections:

![](_page_51_Picture_129.jpeg)

Please refer to the section on **Adding [Clover.NET](#page-57-0)** to you NAnt project for some suggestions and tips.

## <span id="page-51-0"></span>**6.2. Clover Setup Task**

### **6.2.1. Description**

The <clover-setup> task initializes Clover.NET for your project. In addition to telling Clover.NET where to find the coverage database, the setup task tells NAnt to use Clover.NET instrumentation when compiling C# code with the <csc> task when Clover is enabled.

## **6.2.2. Attributes**

![](_page_52_Picture_167.jpeg)

![](_page_53_Picture_134.jpeg)

#### **6.2.3. Nested Filesets**

The <clover-setup> task supports one or more nested filesets which can be used to control which source files are Clovered during the compilation process. Files which are excluded are copied to the build area but are not instrumented.

#### **6.2.4. Examples**

This example shows a straight forward use of <clover-setup>

```
<clover-setup initstring="CloverBuild\clover.cdb"
              builddir="CloverBuild"
              enabled="${clover.enabled}"
              flushinterval="1000"
              flatten="true"/>
```
In this example, the use of Clover.NETis controlled through the clover.enabled property. This allows the use of Clover to be controlled from the NAnt command line. Note also the use of a flushinterval to enable flushing every second. Finally, the use of the flatten attribute causes the Clover.NET instrumenter to write all the instrumented files into the CloverBuild directory regardless of their location in the source hierarchy

This example shows the use of nested filesets to control which classes are instrumented

```
<clover-setup initstring="CloverBuild\clover.cdb"
              flatten="false">
  <fileset basedir=".">
    <include name="**/*"/>
    <exclude name="**/nunit-gui/**/*"/>
    <exclude name="**/uikit/**/*"/>
    <exclude name="**/tests/**/*"/>
 </fileset>
</clover-setup>
```
## <span id="page-54-0"></span>**6.3. Clover Report Task**

### **6.3.1. Description**

Generates current reports in HTML or XML formats. The report task has no parameter attributes and all configuration occurs in the nested element. The nesting of elements within the <clover-report> task is as follows:

```
<clover-report>
 <current>
   <format/>
  </current>
</clover-report>
```
#### <span id="page-54-1"></span>**6.3.2. <current>**

Generates a current coverage report. Specify the report format using a nested Format element. Valid formats are XML and HTML.

#### **Attributes**

![](_page_54_Picture_145.jpeg)

#### <span id="page-54-2"></span>**6.3.3. <format>**

Specifies the output format and various options controlling the rendering of a report.

#### **Attributes**

![](_page_54_Picture_146.jpeg)

#### Page 55

![](_page_55_Picture_168.jpeg)

#### **6.3.4. Examples**

This example shows a minimal <clover-report> instance to produce an HTML report. Once this has run, the report will be available in the report directory.

```
<clover-report>
  <current title="Test Report" output="report">
   <format type="html"/>
 </current>
</clover-report>
```
This example produces a minimal report. It does not include source and the coverage bars are not rendered.

```
<clover-report>
  <current title="test" output="report">
   <format type="html"
           bw="true"
           srclevel="false"
           hidebars="true"/>
 </current>
</clover-report>
```
## **6.4. Clover Check Task**

### **6.4.1. Description**

The <clover-check> task allows a build to ensure that particular coverage targets have been met.

![](_page_56_Picture_139.jpeg)

![](_page_56_Picture_140.jpeg)

![](_page_57_Picture_138.jpeg)

#### **6.4.3. <namespace> Element**

the namespace element allows you to specify coverage targets for specific namespaces.

#### **Attributes**

![](_page_57_Picture_139.jpeg)

#### **6.4.4. Examples**

This example includes a check of overall coverage and the coverage of the NUnit.Core namespace

```
<target name="check">
  <clover-check target="18%" haltOnFailure="false" property="covered" messagePr
    <namespace name="NUnit.Core" target="40%"/>
  </clover-check>
  <if test="${covered}">
    <echo message="Coverage Targets met" />
  \langleif>
  <ifnot test="${covered}">
    \epsilonecho message="Coverage target failed = \frac{1}{2} (coverage.message}"/>
  </ifnot>
</target>
```
## <span id="page-57-0"></span>**6.5. Adding Clover.NET Operations**

#### **6.5.1. Adding Clover.NET to your project**

There are two approaches to adding Clover.NET to your existing NAnt-based build system. You can either add Clover.NET targets to your main build file or you can create a separate build file to manage just the Clover.NET related tasks. Both approaches are valid.

#### **6.5.2. Updating your build file**

When you add Clover.NET to your build file, we recommend the following steps:

1. Add the <loadtasks> call at the top of your build

```
<loadtasks assembly="${Clover.home}\CloverNant-0.85.dll"/>
```
2. Add a target, "with-clover" for enabling Clover.NET instrumentation

```
<target name="with-clover">
  <clover-setup initstring="CloverBuild\clover.cdb"
               builddir="CloverBuild"
               flatten="true"/>
</target>
```
3. Add a clover-report target to generate reports. Note the dependency between the report target and the with-clover target. This ensures the report target knows where the Clover.NET coverage database is located.

```
<target name="clover-report" depends="with-clover">
   <clover-report>
      <current title="test" output="report">
        <format type="html"/>
      </current>
   </clover-report>
</target>
```
With the above changes in place you can continue to use your build file as before for normal builds. To build with Clover, you specify the with-clover target:

NAnt with-clover dist

For reports, you use the clover-report target. If you wish, you can add more dependencies to the clover-report target to build and run tests with the Clovered build.

### **6.5.3. Auxilliary Build File**

The other approach to adding Clover.NET to your project is to create an auxilliary build file with just the Clover.NET related targets. Your main build file is left as is.

```
<project default="build">
 <echo message="building with Clover"/>
 <property name="Clover.home" value="Install Directory"/>
 <loadtasks assembly="${Clover.home}\CloverNant-0.85.dll"/>
 <clover-setup initstring="CloverBuild\clover.cdb"
                builddir="CloverBuild"
                flatten="true"/>
```

```
<target name="build">
    <nant buildfile="main.build"/>
 </target>
 <target name="report">
    <clover-report>
      <current title="test" output="report">
        <format type="html"/>
      </current>
   </clover-report>
  </target>
</project>
```
As shown in the example, the clover.build build file enables Clover for all operations. For build operations it delegates to your main.build build file, which will Instrument code prior to compilation.

## **7. Clover.NET Usage**

## **7.1. Source Directives**

Clover supports a number of directives that you can use in your source to control instrumentation. Directives can be on a line by themselves or part of any valid single or multi-line comment.

### **7.1.1. Turning Instrumentation On and Off**

CLOVER:ON CLOVER:OFF

These directives enabled and disable Clover instrumentation. This is useful if you don't want Clover to instrument a section of code for whatever reason. Note that the scope of this directive is the current file only.

## **7.1.2. Force Clover to flush**

CLOVER:FLUSH

Clover will insert code to flush coverage data to disk. The flush code will be inserted as soon as possible after the directive.

## **7.2. Assembly Signing**

## **7.2.1. Assembly Signing**

In many cases, .NET assemblies are signed using a key. Often this is specified by a relative path to a key file in an AssemblyInfo.cs file such as:

```
[assembly: AssemblyKeyFile("..\\..\\..\\project.key")]
```
The Clover Runtime assembly is strongly named, so Clovered assemblies may be signed. If the original assembly is signed, the Clovered assembly will also be signed. When Clovering, Clover.NET will replace any relative key file references with an absolute file path. This ensures that the assembly can be signed even if it is created at a different relative location from the key file.

## **7.3. Environment Variables**

### **7.3.1. Environment Variables**

Clover.NET supports two environment variables:

• CLOVER\_DB

Setting this environment variable allows you to override the location of the Clover.NET coverage database. This can be used, for example, if you move the executable for testing purposes, to another machine. It would also allow the Clovered executable to be used on a different platform, such as Mono.

### • CLOVER\_DEBUG

Setting this environment variable to any value will cause the Clover Runtime to append debug information to a file clover.log along side the coverage database. At present, this just records the location of the assembly which creates a coverage recorder.

## **8. Miscellaneous**

## <span id="page-62-0"></span>**8.1. Frequently Asked Questions**

### **8.1.1. Questions**

- 1. **General**
	- Can't find an [answer](#page-62-1) here?
- 2. **NAnt Tasks**
	- Why can't I install the NAnt tasks into the NAnt bin [directory?](#page-62-2)

### 3. **Visual Studio.NET Plugin**

- I have installed the [Clover.NET](#page-63-0) plugin for Visual Studio.NET 2003 and it does not appear or it [appears](#page-63-0) and all of the menus are greyed out.
- Why are projects which I have selected as [excluded](#page-63-1) still copied to the Clover build [area?](#page-63-1)
- Is Visual [Studio.NET](#page-63-2) 2005 supported?
- 4. **Problems with Clover**
	- I have Clovered my code and run my tests but when I [generates](#page-63-3) reports my coverage shows as 0% and there are no coverage [recordings](#page-63-3)
	- How do I Clover an ASP.NET [application](#page-64-0)
	- When my Clovered ASP. Net web [application](#page-64-1) starts up, it cannot find the Clovered [database](#page-64-1) even though I can see it on the disk.

### 5. **Technical Background**

• How are the [Clover.NET](#page-64-2) coverage percentages calculated?

## **8.1.2. Answers**

## **1. General**

### <span id="page-62-1"></span>**1.1. Can't find an answer here?**

Try our Online [Forums,](http://www.cenqua.com/forums/) or contact us [directly.](mailto:clover-support@cenqua.com)

## **2. NAnt Tasks**

## <span id="page-62-2"></span>**2.1. Why can't I install the NAnt tasks into the NAnt bin directory?**

NAnt tasks are named by a .NET attribute, the TaskName attribute. The Clover.NET csc tasks works by replacing the csc task and then delegating operations to the original csc task. To do this the Clover version of the task must have a TaskName attribute of csc. If this were to be deployed in the NAnt bin directory, it would collide with the standard csc task. NAnt does not currently allow a task to be registered under a name other than the name supplied by the TaskName attribute.

#### **3. Visual Studio.NET Plugin**

#### <span id="page-63-0"></span>**3.1. I have installed the Clover.NET plugin for Visual Studio.NET 2003 and it does not appear or it appears and all of the menus are greyed out.**

The Clover.NET plugin requires the Microsoft VSIP interop assemblies to be installed. The installer for these is included in the Clover.NET download and should be installed prior to installing Clover.NET. If you have done that and you still have issues getting the Clover.NET plugin to work, please go to the install directory and type in:

CloverReg /root:Software\Microsoft\VisualStudio\7.1 CloverPackage.dll

If you receive any errors, please contact support for further assistance.

#### <span id="page-63-1"></span>**3.2. Why are projects which I have selected as excluded still copied to the Clover build area?**

Even when a project is excluded from Clovering, Clover.NET needs to update any inter-project dependencies. For example, if a project you've excluded depends on one you've decided to Clover, Clover.NET needs to update the project dependency to point to the Clovered version. It does this in a copy of the excluded project. So, when you select a project for exclusion, Clover.NET will still copy it to the CloverBuild area but it will not instrument the code. Clover.NET will still make some changes to the code to update an relative key file locations used in assembly signing.

#### <span id="page-63-2"></span>**3.3. Is Visual Studio.NET 2005 supported?**

Yes, Visual Studio 2005 is supported as are the new language features associated with the version 2.0 of the .NET Framework. The Clover.NET download includes installers for Clover.NET for both framework versions and the asscoiated version of Visual Studio. Both versions of Clover.NET may be installed.

#### **4. Problems with Clover**

<span id="page-63-3"></span>**4.1. I have Clovered my code and run my tests but when I generates reports my coverage shows as 0% and there are no coverage recordings**

The Clover.NET runtime writes out a coverage recording when the Application Domain in which it is running is unloaded. If you run your tests in NUnit, you will need to exit NUnit (or load another test suite). When you do so, the coverage recording is written and you can then load the coverage results or generate a coverage report.

An alternative is to enable flushing in your Clovered code so that the coverage is written out at regular intervals.

#### <span id="page-64-0"></span>**4.2. How do I Clover an ASP.NET application**

As with the previous question, you need to have ASP.NET unload the AppDomain it is using for your webapp. When that unload occurs, the coverage is written out. The tricky part is getting ASP.NET to unload your webapp. This can be done by either deploying the unClovered version of your webapp or deleting the Clovered assemblies. ASP.NET will notice the change in the webapp assembly and unload the Clovered version.

#### <span id="page-64-1"></span>**4.3. When my Clovered ASP.Net web application starts up, it cannot find the Clovered database even though I can see it on the disk.**

If your Visual Studio project is under your "My Documents" folder, and you accept the default Clover.NET database location, the generated coverage database will not be available to the ASP.NET process since its "My Documents" is actually a different folder in the file system. If you set the Clover database location to a location available to the ASP.NET user, you should have no problems.

### **5. Technical Background**

#### <span id="page-64-2"></span>**5.1. How are the Clover.NET coverage percentages calculated?**

The "total" coverage percentage of a class (or file, namespace, project) is provided as a quick guide to how well the class is covered - and to allow ranking of classes. The Total Percentage Coverage (TPC) is calculated using the formula:

```
TPC = (CT + CF + SC + MC)/(2*C + S + M)where
CT - conditionals that evaluated to "true" at least once
CF - conditionals that evaluated to "false" at least once
SC - statements covered
MC - methods entered
C - total number of conditionals
```
S - total number of statements M - total number of methods